# **NuPRO-590 Series**

**Socket7 PICMG™ Low Power Pentium SBC With VGA/LCD/Ethernet/WOL Interface User's Guide**

# **Copyright Notice**

#### **Manual Rev 1.10: May 3, 2000**

This publication is protected by copyright and all rights are reserved. No part of it may be reproduced or transmitted by any means or in any form, without prior consent of the original manufacturer.

The information in this document has been carefully checked and is believed to be accurate. However, the original manufacturer assumes no responsibility for any inaccuracies that may appear in this manual. In no event will the original manufacturer be liable for direct, indirect, special, exemplary, incidental, incidental or consequential damages resulting from any defect or omission in this manual, even if advised of possibility of such damages. The material contained herein is for informational purposes only.

# **Acknowledgments**

Award is a registered trademark of Award Software International, Inc. IBM and PS/2 are trademarks of International Business Machines Corporation.

C&T is a trademark of Chips and Technologies Inc.

Intel and Pentium are registered trademarks of Intel Corporation.

Microsoft Windows is a registered trademark of Microsoft Corporation.

All other product names or trademarks are properties of their respective owners.

# **Getting service from ADLINK**

♦ **Customer Satisfaction is always the most important thing for ADLINK Technology Inc. If you need any help or service, please contact us and get it.**

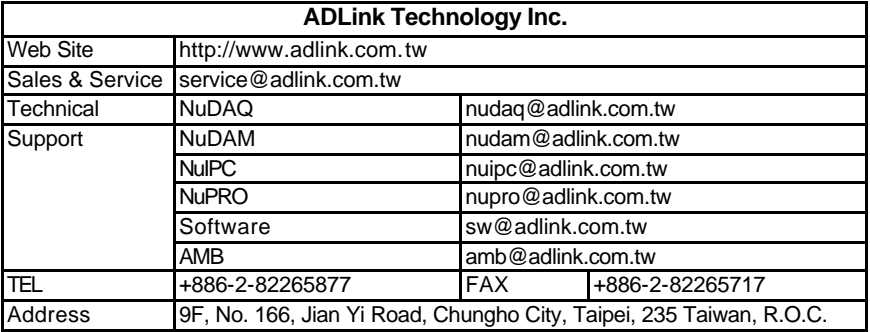

♦ **Please inform or FAX us of your detailed information for a prompt, satisfactory and constant service.**

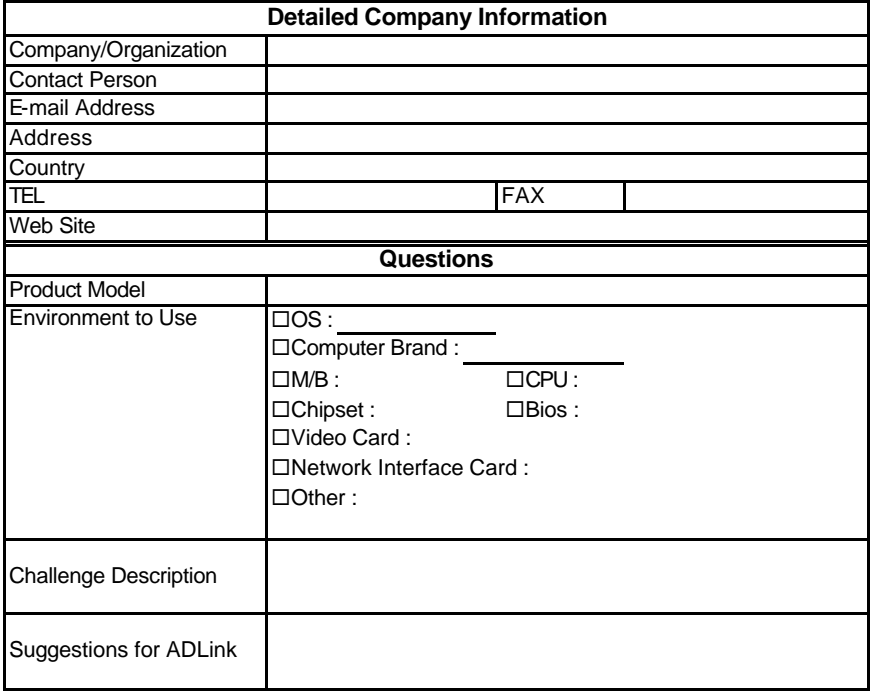

| <b>Model</b>             | <b>NuPRO-590</b>                | <b>NuPRO-591</b>                | <b>NuPRO-592</b>            |
|--------------------------|---------------------------------|---------------------------------|-----------------------------|
| Processor                | Intel Pentium                   | Intel Pentium                   | Intel Pentium               |
|                          | AMD K6-2, K6-3                  | AMD K6-2, K6-3                  | AMD K6-2, K6-3              |
|                          | Cyrix MII                       | Cyrix MII                       | Cyrix MII                   |
| <b>Processor Socket</b>  | Socket7                         | Socket7<br>Socket7              |                             |
| Chipset                  | Intel 430TX                     | Intel 430TX<br>Intel 430TX      |                             |
| <b>BIOS</b>              | Award                           | Award                           | Award                       |
| L <sub>2</sub> cache     | 512KB                           | 512KB                           | 512KB                       |
| Max. SDRAM               | 256MB                           | 256MB                           | 256MB                       |
| <b>Memory Sockets</b>    | 2 x DIMM                        | $2 \times$ DIMM                 | 2x DIMM                     |
| <b>VGA CRT/LCD</b>       | C&T 69000                       | C&T 69000                       | <b>NO</b>                   |
| <b>Watchdog Timer</b>    | $0 - 255$ seconds<br>or minutes | $0 - 255$ seconds<br>or minutes | 0~255 seconds or<br>minutes |
| PC/104 Connector         | NO.                             | NO                              | NO                          |
| Multi I/O Chip           | Winbond83977E<br>F              | Winbond83977E<br>F              | Winbond83977EF              |
| <b>Enhanced IDE</b>      | yes                             | yes                             | yes                         |
| 2S/1P                    | yes                             | yes                             | yes                         |
| <b>USB</b>               | yes                             | yes                             | yes                         |
| <b>IrDA</b>              | yes                             | yes                             | yes                         |
| Ethernet<br>(10/100Mbps) | <b>Intel 82559</b>              | <b>NO</b>                       | NO                          |
| H/W Monitoring           | Winbond<br>W83781D              | Winbond<br>W83781D              | Winbond<br>W83781D          |
| <b>Board Size</b>        | $338$ mm $x$<br>122mm           | 338mm x<br>122mm                | 338mm x 122mm               |

**NuPRO-590 Series Comparison Table**

# **Contents**

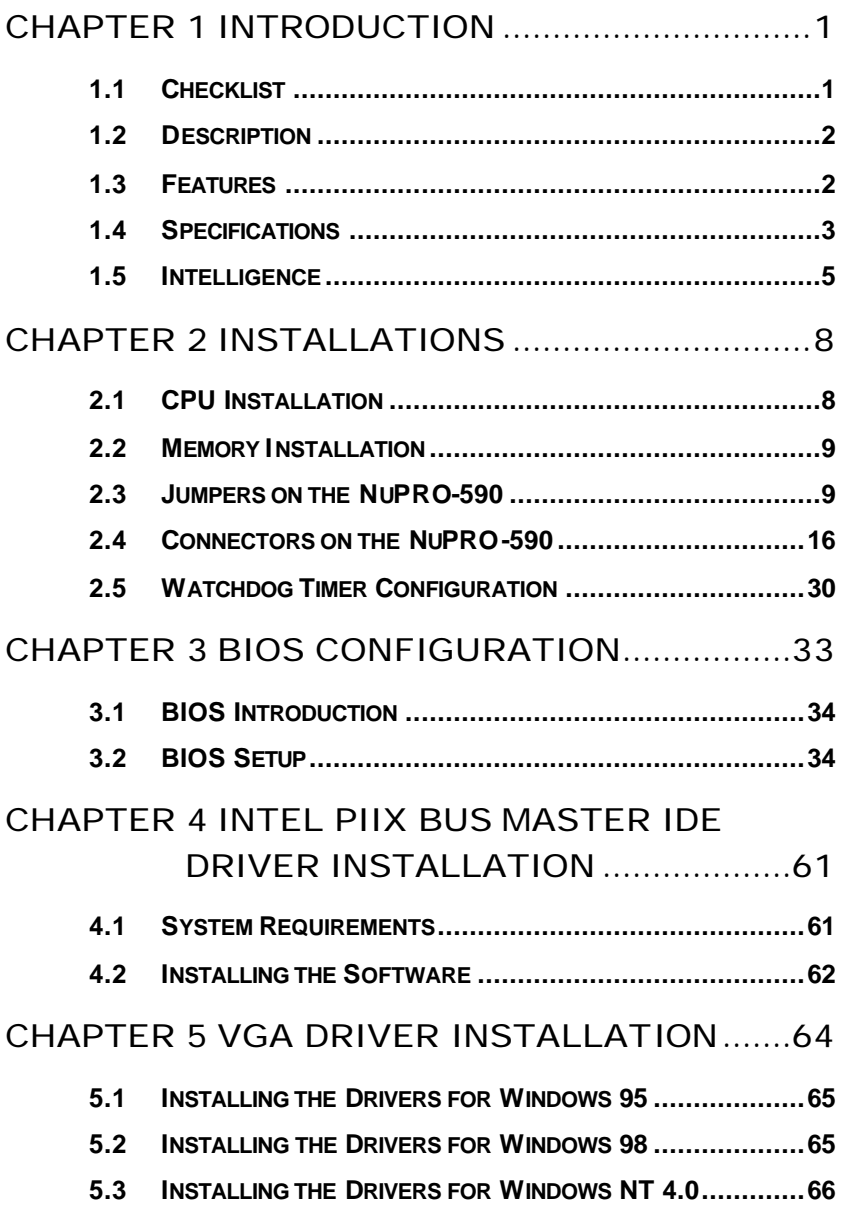

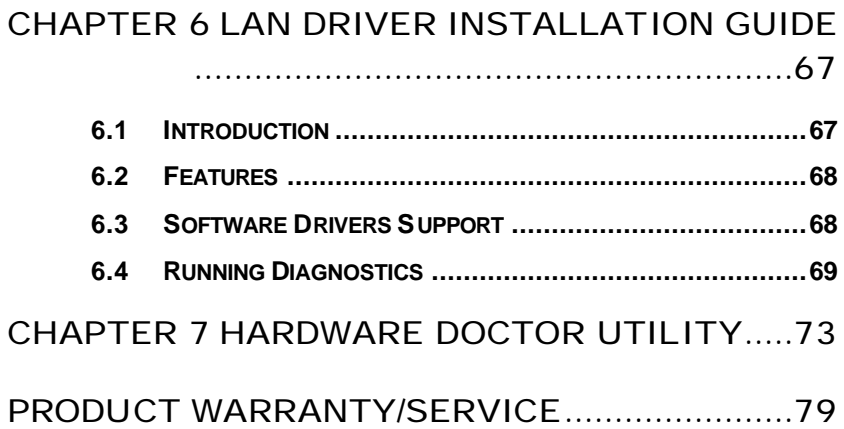

# 1

# Introduction

This manual is designed to give you information on the NuPRO-590 CPU board.

The topics covered in this chapter are as follows:

- ÿChecklist
- **≻Description**
- ÿFeatures
- $\triangleright$  Specifications
- $\triangleright$  Intelligence
- ÿLayout of Key Components and Dimensions

# 1.1 Checklist

Please check that your package is complete and contains the items below. If you discover damaged or missing items, please contact your dealer.

- **·** The NuPRO-590 Industrial CPU Board
- **·** This User's Manual
- **·** 1 IDE Ribbon Cable
- **·** 1 Floppy Ribbon Connector
- **·** 2 Serial Port Ribbon Cable and 1 Parallel Port Attached to a Mounting Bracket (1 Serial Port and 1 Parallel Port for NuPRO-592)
- **·** 1 Optional 2-port

**·** 1 CD Containing Intel PCI IDE Driver, Flash Memory Utility, C&T 69000 VGA Driver, Intel 82559 LAN Driver and Hardware Monitor utility

# 1.2 Description

The NuPRO-590 is a Pentium Industrial CPU board based on the Intel 430TX chipset and is fully designed for harsh industrial environment. It features a Socket7 processor connector that is compatible with Intel Pentium MMX, AMD K6-2, K6-3 and Cyrix MII processors. This board accommodates up to 256MB SDRAM configuration.

The NuPRO-590 comes with Winbond's W83781D hardware monitoring device that monitors system and CPU temperature, system voltages, and CPU and chassis fan speeds to prevent system crashes by warning the user of adverse conditions. NuPro590 also has a case-open indicator for security.

## 1.3 Features

- **·** CPU Speed 166~400MHz, Intel Pentium MMX & Low power Pentium &AMD K6-2,K6-3 &Cyrix MII processors
- **·** Bus Speed 66MHz
- **·** Intel 430TX PCIset
- **·** Up to 256MB SDRAM system memory
- **·** C&T 69000 VGA chipset for LCD & CRT displays
- **·** COM1 and COM2 serial ports configurable as RS232 and RS232/422/485 respectively
- **·** Programmable watchdog timer, 0~255 second/minutes
- **·** High speed bi-directional SPP/ECP/EPP parallel port
- **·** Hardware Monitoring, Modem ring-on
- **·** 10/100 Base-T Ethernet interface with Wake On LAN and optional Alert on LAN II support

# 1.4 Specifications

- **· Processor Socket**: Socket7 connector
- **· Processor**: Intel Pentium MMX, Low Power Pentium, AMD K6-2, K6-3, 166~400MHz
- **·** Bus Speed: 66MHz
- **· Chipset**: Intel 82430TX, 82371EB
- **·** Secondary Cache: 512KB
- **·** Memory Sockets:
- **·** TWO 168-pin DIMM sockets
- **·** Max. 256MB SDRAM
- **·** Memory type: SDRAM (Synchronous DRAM)
- **· BIOS**: Award BIOS, PnP support
- **·** FLASH EEPROM (256KB) for BIOS update
- **·** ISA Plug and Play (PnP) extension
- **·** Power management
- **·** Y2K Compliant
- **·** DMI BIOS Support:

Desktop Management Interface (DMI) allows users to download system hardware-level information such as CPU type, CPU speed, internal/external frequencies and memory size.

- **· Super I/O**: Winbond W83977EF
- **·** Parallel Port:
- **·** One high-speed parallel port, SPP/EPP/ECP mode
- **·** ESD protection to 4KV
- **·** Downstream device protection to 30V
- **·** Serial Port:
- **·** Two 16550 UART compatible ports with COM1 as RS232 and COM2 BIOS configurable as RS232/422/485
- **·** ESD protection to 2KV
- **· Enhanced IDE**: Two Enhanced IDE interfaces for up to four devices, support PIO Mode 3/4 or Ultra DMA/33 IDE Hard Disk and ATAPI CD-ROM.,LS120,ZIP
- **· FDD Interface**: Two floppy drives (360KB, 720KB, 1.2MB, 1.44MB, 2.88MB)
- **· CRT/LCD**: C&T 69000 chipset
- **·** Embedded 2MB SDRAM display memory
- **·** Simultaneous CRT & LCD display
- **·** LCD panel supports DSTN/TFT
- **·** 1280x1024x8bpp colors CRT resolution
- **·** Up to 1280x1024x8bpp colors resolution for color active matrix TFT panels (12, 18, and 24bit analog) or (12+12), (18+18) double pixel/CLK interface
- **·** RAMDAC Latch-up protection
- **·** USB Interface:
- **·** Two USB pin-header connectors, compliant with USB Specification Rev. 1.0
- **·** Individual over-current protection
- **· DiskOnChip**: The M-Systems flash disk supports system boot and storage capacity from 2MB to 72MB.
- **· Watchdog Timer**: programmable
- **·** Program I/O port 3F0H and 3F1H to configure watchdog timer
- **·** Time-out timing select 0~255 seconds/minutes
- **· Green Function**: Power management via BIOS, activated through mouse/keyboard movement
- **·**
- **·**
- **·**
- **·** PCI Bus Ethernet Interface: Intel 82559 chipset
- **·** PCI local bus Ethernet controller
- **·** IEEE 802.3 10base-T and 100base-TX compatible physical longer support
- **·** IEEE802.3u auto-negotiation support for automatic speed selection
- **·** 10/100Mbps operation in a single port PCI bus master architecture
- **·** IEEE 802.3X (100base-TX Flow control support)
- **·** Wake on Lan support
- **·** Management communication support to reduce the total cost of ownership (TCO)
- **· Keyboard and Mouse Connectors**: PS/2 type mini-DIN that supports PC/AT; supports a 5-pin external keyboard connector
- **· IrDA Interface**: Pin-header connector for the optional IrDA external connector
- **· PICMG Compliance**: Fully compliant to PICMG standards
- **·** Power supply: AT or ATX
- **·** Environmental and Mechanical:
- **· Power Consumption**: 17.5A @+5V(max), +12V:50mA
- **· Temperature**: 0°C to 70°C
- **· Humidity**: 5% to 95%
- **· Dimensions**: 338mm x 122mm

# 1.5 Intelligence

- **· System Health Monitoring**: A sensor for the CPU temperature on the NuPRO-590 monitors the CPU temperature, an external sensor for system temperature, case-opened indicator, fan-speed detection, system voltages monitoring
- **· Windows 98 shut-off:** Allows shut-off control from within Windows 98 and through an ATX power supply.
- **· Modem ring-on:** Allows system powering on through an external modem and through an ATX power supply.
- **· Year 2000 Compliant BIOS**: The onboard Award BIOS is Year 2000 Compliant
- **· Wake On LAN**: Through an ATX power supply and network connection, systems can be turned on from the power-off state.
- **· Alert on LAN** : Allows SOS hardware event alert, watchdog, and Advanced Power Management (APM) through Ethernet.

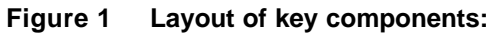

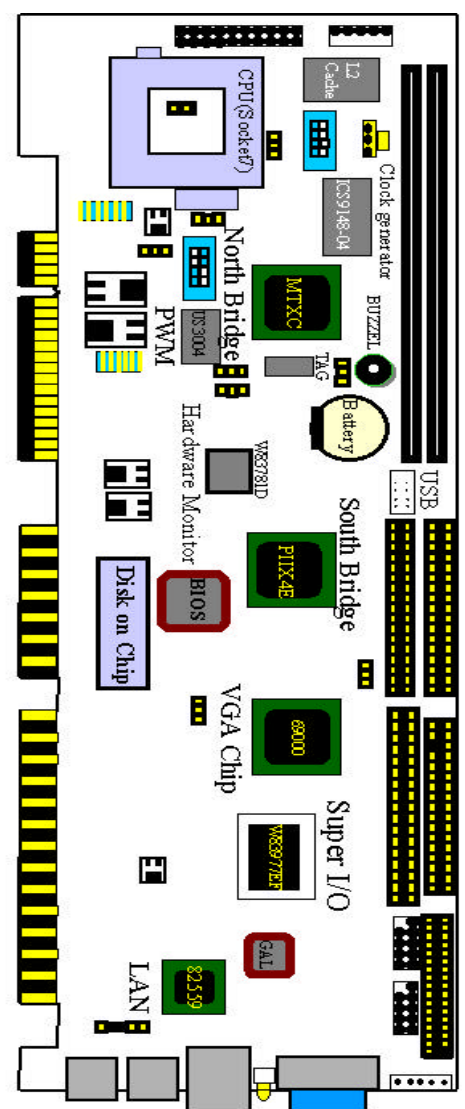

Board Dimensions

**Figure 2 NuPRO-590 Mechanical Drawing**

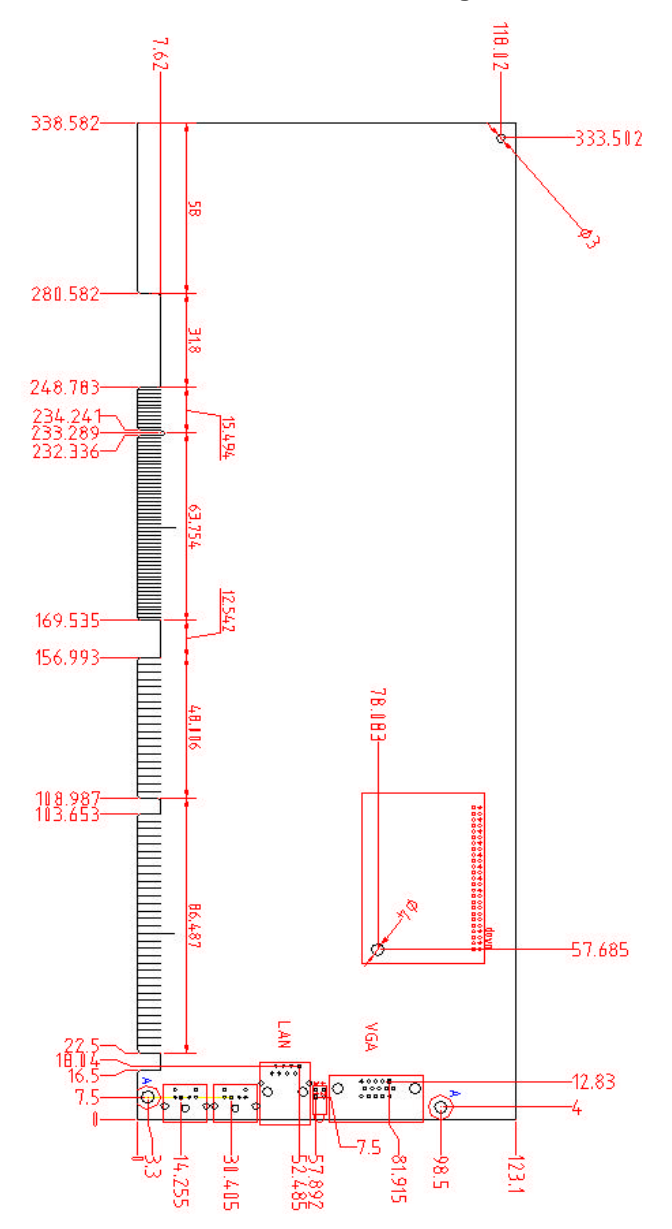

# 2

# Installations

This chapter provides information on how to use the jumpers and connectors on the NuPRO-590 in order to set up a workable system. The topics covered are:

- **≽CPU Installation**
- $\triangleright$  Memory Installation
- ÿJumpers on the NuPRO-590
- **≽ Connectors on the NuPRO-590**
- $\triangleright$  Watchdog timer configration

# 2.1 CPU Installation

The NuPRO-590 Industrial CPU Board supports a Socket7 processor socket for Intel Pentium MMX, Low power Pentium, AMD K6 and Cyrix MII processors.

The Socket7 connector comes with a lever to secure the processor. Before inserting the CPU, make sure the lever is raised perpendicular to the socket and the notch on the corner of the CPU corresponds with the notch on the inside of the socket.

After you have installed and lock the processor into place, check if the jumpers for the CPU type and speed are correct.

**Note:** Ensure that the CPU heat sink and the CPU top surface are in total contact to avoid CPU overheating problem that would cause your system to hang or be unstable.

# 2.2 Memory Installation

The NuPRO-590 Industrial CPU Board supports two 168-pin DIMM sockets for a maximum total memory of 256 SDRAMs. The memory modules can come in sizes of 16MB, 32MB, 64MB, 128MB SDRAM.

# 2.3 Jumpers on the NuPRO-590

The jumpers on the NuPRO-590 allow you to configure your CPU board according to the needs of your applications. If you have doubts about the best jumper configuration for your needs, contact your dealer or sales representative. The following table lists the jumpers and dipswitches on NuPRO-590 and their respective functions.

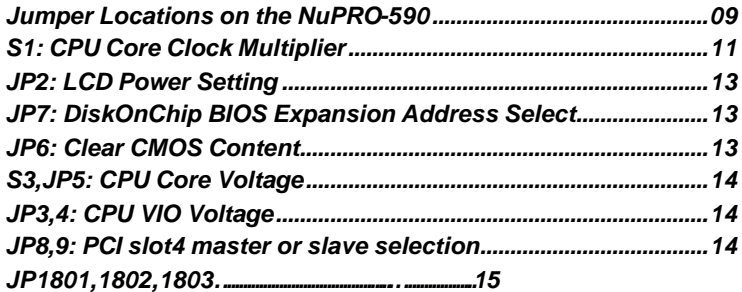

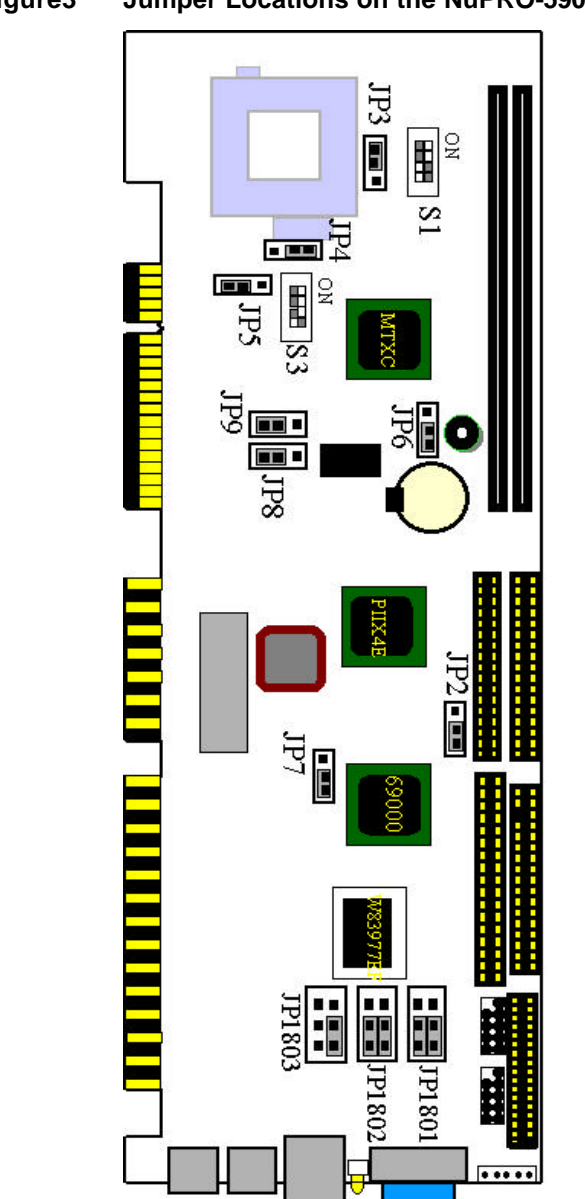

**Figure3 Jumper Locations on the NuPRO-590**

- **CPU Type CPU Frequency S1** 2 x 66MHz 133MHz ON OFF ON ON 2.5x 66MHz 166MHz ON ON ON ON 3 x 66MHz 200MHz OFF ON OFF ON Intel Pentium **CPU** 3.5x 66MHz 233MHz OFF OFF ON ON 2(6) x 66MHz 133(400)MHz ON OFF OFF ON 2.5 x 66MHz 166MHz ON ON OFF ON 3 x 66MHz 200MHz OFF ON OFF ON 3.5 x 66MHz 233MHz OFF OFF OFF ON AMD K6-2(K6-3) 4 x 66MHz 266MHz ON OFF ON ON
- S1: CPU Core Multiplier (only support 66MHz system *clock)*

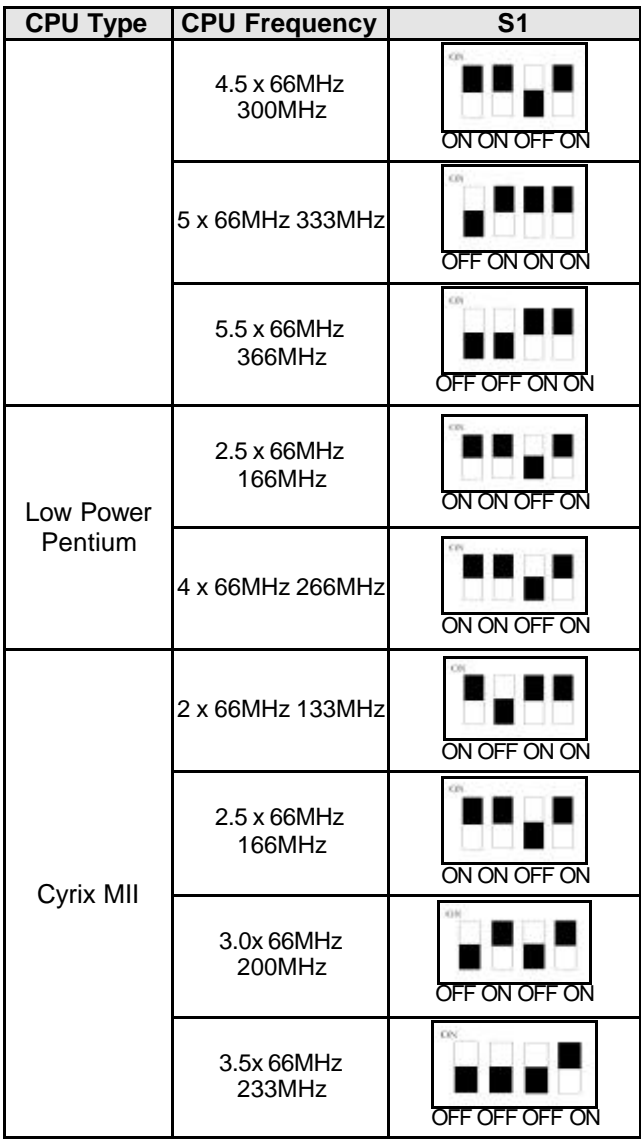

u *JP2: LCD Power Setting*

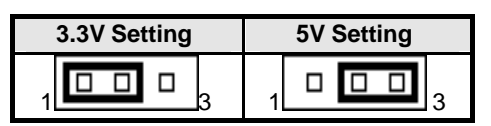

JP7: Disk On Chip BIOS Expansion Address Select

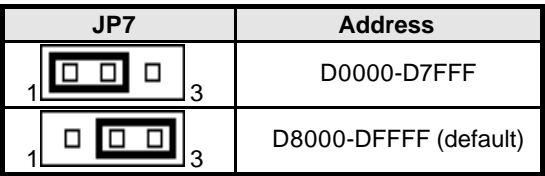

u *JP6: Clear CMOS Content*

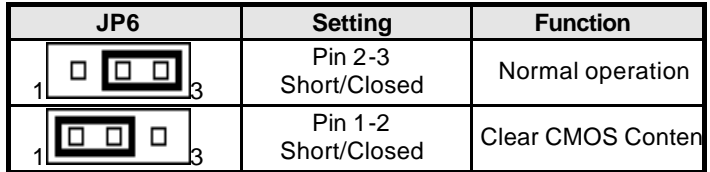

u *JP5, S3: CPU Core voltage* 

| <b>CPU TYPE</b>                 | <b>VCORE</b> | JP <sub>5</sub> | $\overline{\textbf{S}}$ 3    |
|---------------------------------|--------------|-----------------|------------------------------|
| Low Power<br>Pentium            | 1.9V         | □<br>П<br>3     | CB<br>OFF OFF ON ON          |
| K6-2                            | 2.2V         | ◻<br>3          | OFF ON OFF OFF               |
| <b>P55C</b><br>(Pentium)<br>MII | 2.8V         | □<br>3          | <b>XIN</b><br>OFF OFF OFF ON |
| K6-3                            | 2.4V         | □<br>3          | <b>CIN</b><br>OFF OFF ON OFF |

u *JP3, 4: CPU VI/O* 

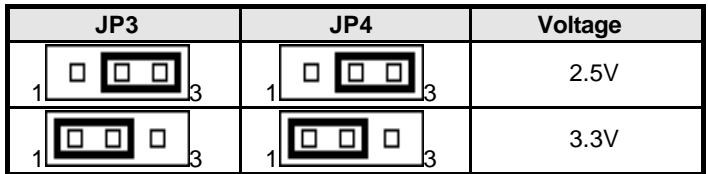

u *JP8, 9: PCI Slot4 Bus Master or Slave*

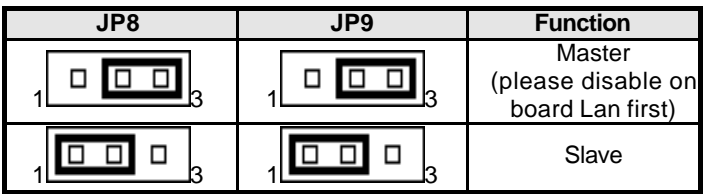

#### **COM2 JP1803 JP1802 JP1801 OUTPUT MODE**  $531$  $5\quad 3\quad 1$ 5  $\overline{\mathbf{3}}$  $\mathbf{1}$ **RS-232**  $\overline{4}$  $\overline{2}$ 6  $642$  $642$ 5. 5 3 3 5  $\overline{\mathbf{3}}$ 1  $\mathbf{1}$ **RS-422**  $\overline{2}$  $\overline{6}$  $\overline{4}$  $642$  $\overline{2}$ 64 3 5 3  $\mathbf{1}$ **RS-485** $\overline{6}$  $\overline{4}$  $\overline{2}$ 6  $\Delta$  $\overline{2}$  $\overline{4}$  $\overline{2}$

# u *JP11 , JP12 , JP13: COM2 OUTPUT MODE SETTING*

# 2.4 Connectors on the NuPRO-590

The connectors on the NuPRO-590 allow you to connect external devices such as keyboard, floppy disk drives, hard disk drives, printers, etc. The following tables list the connectors on NuPRO-590 and their respective functions.

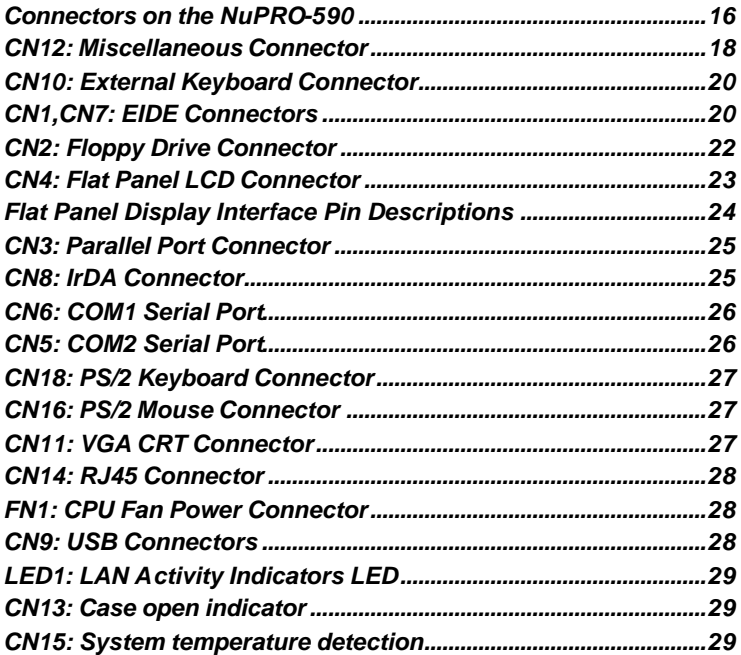

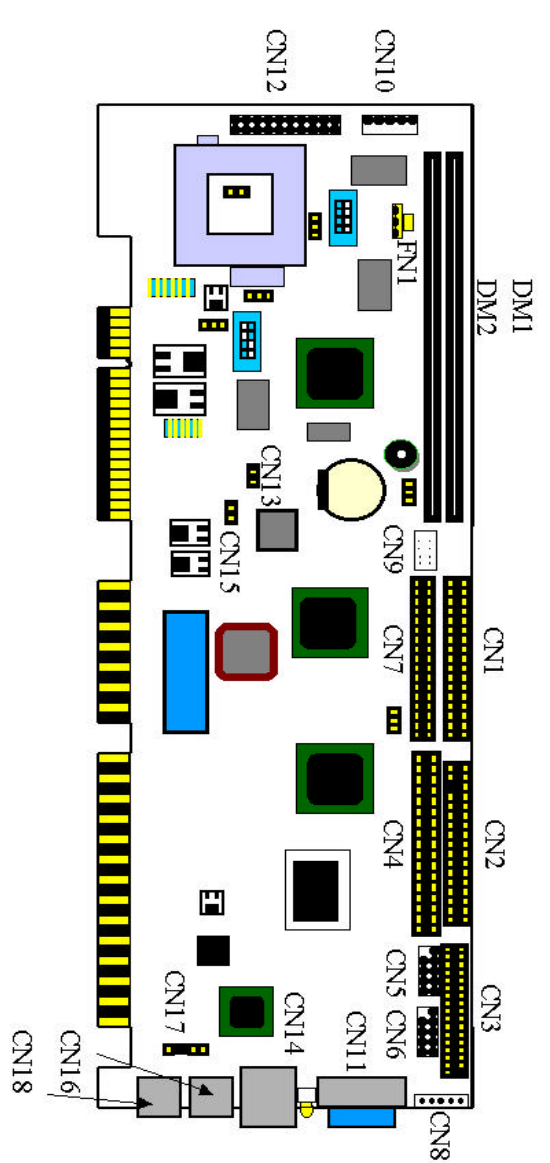

**Figure 4 Connector Locations on the NuPRO-590**

#### u *CN12: Miscellaneous Connector*

The Miscellaneous connector is a 20-pin header that provides interfaces for the following functions.

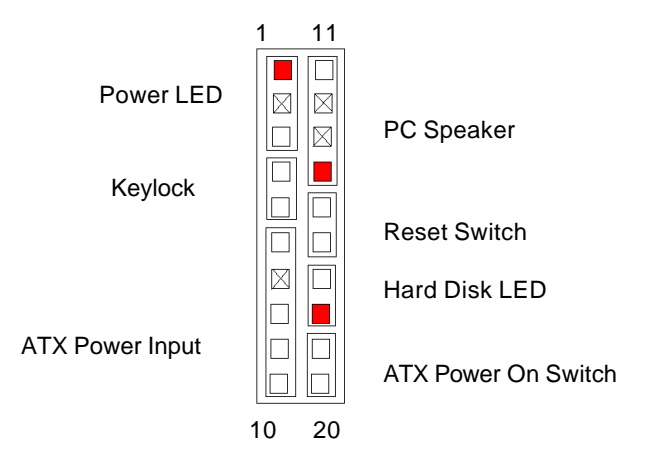

#### **• Speaker: Pins 11 - 14**

This connector provides an interface to a speaker for audio tone generation. An 8-ohm speaker is recommended.

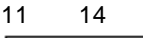

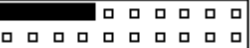

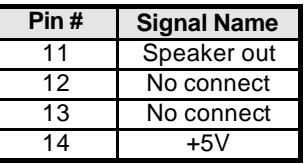

#### **• Power LED and Keylock: Pins 11 - 15**

The power LED indicates the status of the main power switch. The keylock switch, when closed, will disable the keyboard function.

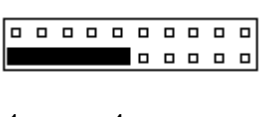

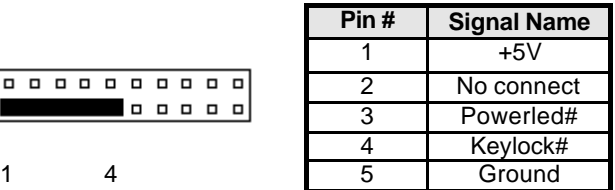

#### **• ATX Power ON Switch: Pins19 and 20**

This 2-pin connector is an "ATX Power Supply On/Off Switch" on the system that connects to the power switch on the case. When pressed, the power switch will force the system to power on. When pressed again, it will force the system to power off.

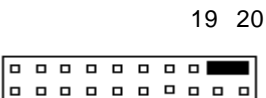

#### ● Reset Switch: Pins 15 and 16

The reset switch allows the user to reset the system without turning the main power switch off and then on again. Orientation is not required when making a connection to this header.

15 16

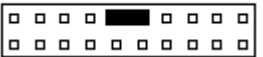

#### ● Hard Disk LED Connector: Pins 17 and 18

This connector connects to the hard drive activity LED on control panel. This LED will flash when the HDD is being accessed.

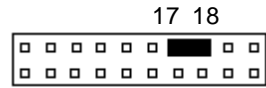

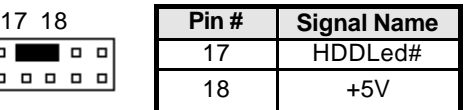

#### **• ATX Power Input: Pins 5-10**

The power LED indicates the status of the main power switch. The keylock switch, when closed, will disable the keyboard function.

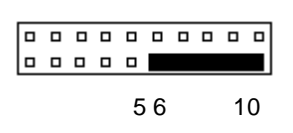

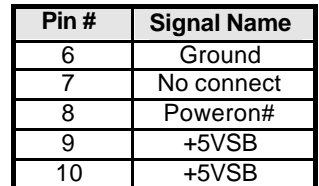

u *CN10: External Keyboard Connector*

IJ. ᇹ  $\blacksquare$  $\blacksquare$  $\blacksquare$  $\blacksquare$ П

> $-2$ . . . . . .  $\overline{a}$  $\overline{a}$  $\overline{a}$   $\overline{a}$ . .  $\blacksquare$ 8  $\blacksquare$ o  $\overline{a}$ n.  $\overline{a}$  $\overline{a}$ o  $\blacksquare$ . . . .  $\overline{a}$ . .  $\overline{a}$  $\overline{a}$   $\overline{a}$ . .  $\overline{a}$  $\blacksquare$ 39T

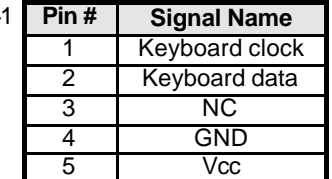

## u *CN1, CN7: EIDE Connectors*

CN1: Primary IDE Connector

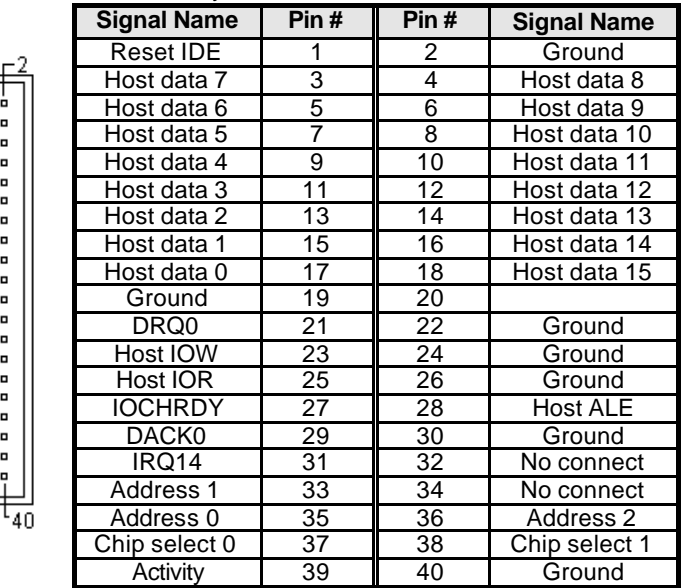

| <b>Signal Name</b> | Pin# | Pin# | <b>Signal Name</b> |
|--------------------|------|------|--------------------|
| Reset IDE          | 1    | 2    | Ground             |
| Host data 7        | 3    | 4    | Host data 8        |
| Host data 6        | 5    | 6    | Host data 9        |
| Host data 5        | 7    | 8    | Host data 10       |
| Host data 4        | 9    | 10   | Host data 11       |
| Host data 3        | 11   | 12   | Host data 12       |
| Host data 2        | 13   | 14   | Host data 13       |
| Host data 1        | 15   | 16   | Host data 14       |
| Host data 0        | 17   | 18   | Host data 15       |
| Ground             | 19   | 20   | $+5V$              |
| DRQ1               | 21   | 22   | Ground             |
| Host IOW           | 23   | 24   | Ground             |
| Host IOR           | 25   | 26   | Ground             |
| IOCHRDY            | 27   | 28   | <b>Host ALE</b>    |
| DACK1              | 29   | 30   | Ground             |
| IRQ15              | 31   | 32   | No connect         |
| Address 1          | 33   | 34   | No connect         |
| Address 0          | 35   | 36   | Address 2          |
| Chip select 0      | 37   | 38   | Chip select 1      |
| Activity           | 39   | 40   | Ground             |

CN7: Secondary IDE Connector

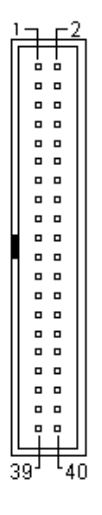

## u *CN2: Floppy Drive Connector*

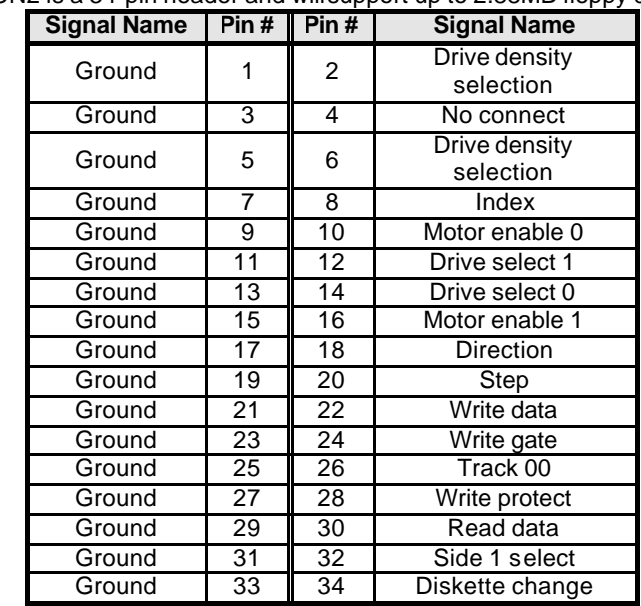

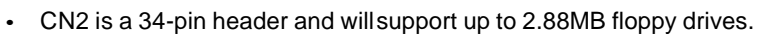

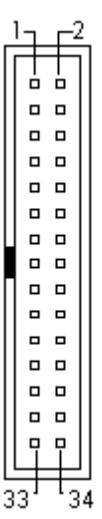

#### **CN4: Flat Panel LCD Connector**

CN4 is a 50-pin (dual in line header) for flat panel LCD displays. The following shows the pin assignments of this connector.

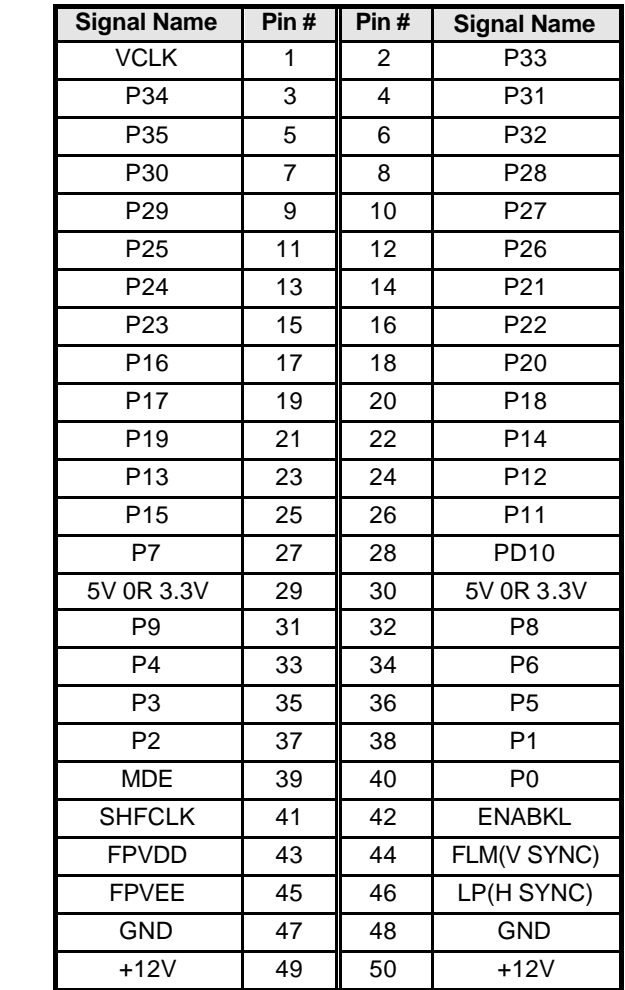

 $\Box$  $\Box$  $\Box$  $\Box$  $\Box$  $\begin{bmatrix} 1 & 0 \\ 0 & 1 \end{bmatrix}$  $\begin{array}{ccc} \Box & \Box \end{array}$  $\bar{\mathbf{u}}$  $\Box$  $\Box$  $\Box$  $\begin{bmatrix} 1 & 0 \\ 0 & 1 \end{bmatrix}$  $\begin{array}{ccc} \square & \square \end{array}$  $\begin{array}{ccc} \square & \square \end{array}$ ōō  $\begin{array}{ccc} \Box & \Box \end{array}$  $\Box$  $\begin{array}{ccc} 0 & 0 \end{array}$  $\begin{array}{ccc} \square & \square \end{array}$ ōō  $\begin{array}{ccc} \square & \square \end{array}$  $\begin{bmatrix} 1 & 1 \\ 1 & 1 \end{bmatrix}$  $\Box$  $\overline{a}$ ŌŎ

b.  $\Box$ I۵  $\Box$ 

 $\Box$  $\Box$  $\Box$ 

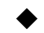

# u *Flat Panel Display Interface Pin Descriptions*

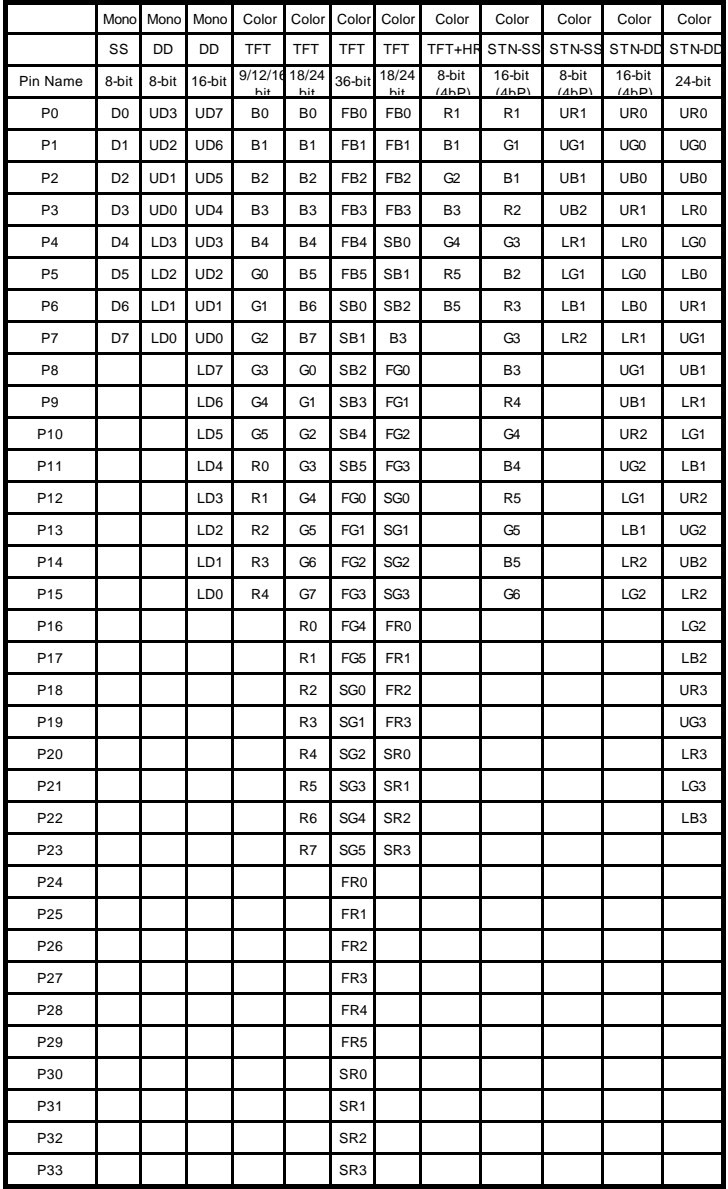

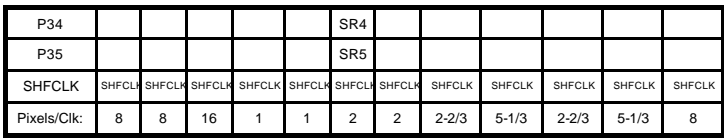

#### **CN3: Parallel Port Connector**

The following table describes the pin out assignments of this connector.

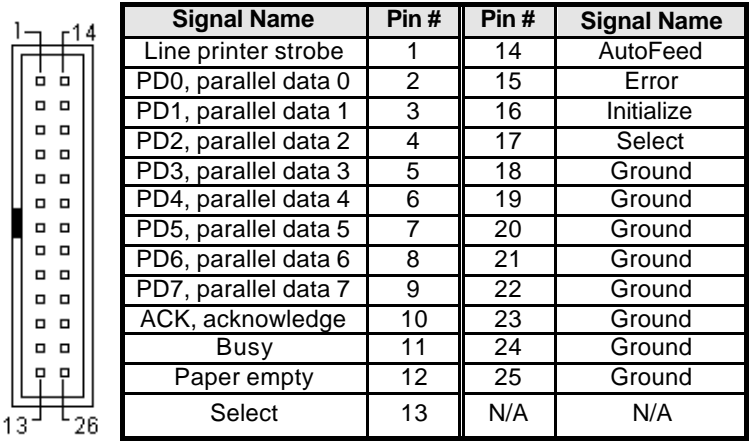

# u *CN8: IrDA Connector*

1

This connector is used for an IrDA connector for wireless communication.

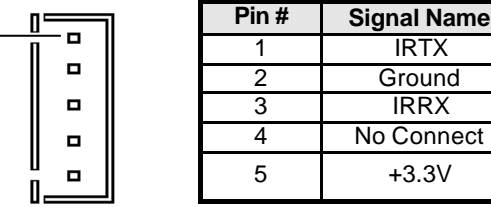

#### u *CN6: COM1 Serial Port*

CN6, a 10-pin header connector, is an onboard serial port of the NuPRO-590. The following table shows the pin assignments of this connector.

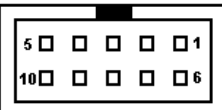

 $5D$   $D$   $D$  $\Box$   $\Box$ 

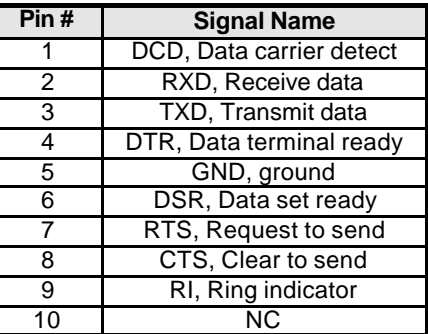

#### u *CN5: COM2 Serial Port*

CN5, a 10-pin header connector, is the onboard COM2 serial port of the NuPRO-590. The following table shows its pin assignments.

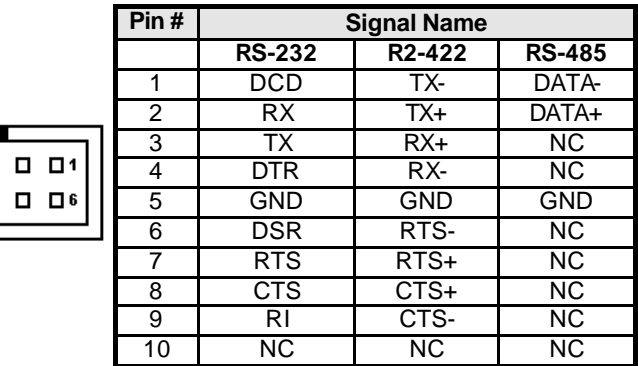

### u *CN18: PS/2 Keyboard Connector*

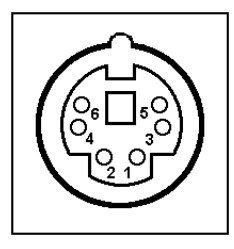

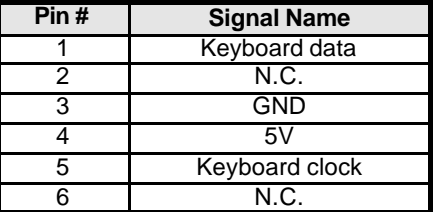

# u *CN16: PS/2 Mouse Connector*

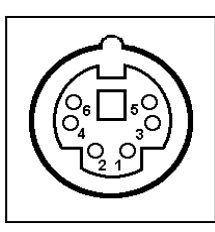

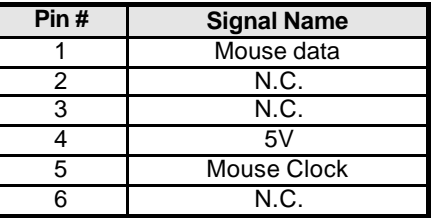

# u *CN11: VGA CRT Connector*

The pin assignments of the CN11 VGA CRT connector are as follows:

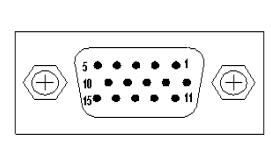

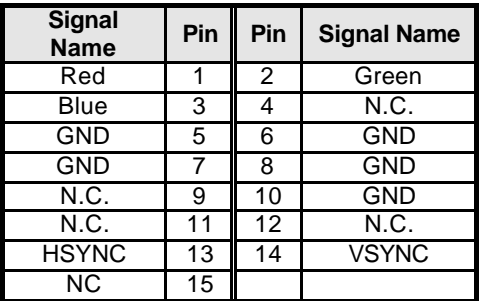

#### u *CN14: RJ45 Connector*

This connector is for the 10/100Mbps Ethernet capability of the CPU board. The figure below shows the pin out assignments of this connector and its corresponding input jack.

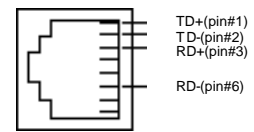

# u *FN1: CPU Fan Power Connector*

FN1 is a 3-pin header for the CPU fan. The fan must be a 12V fan.

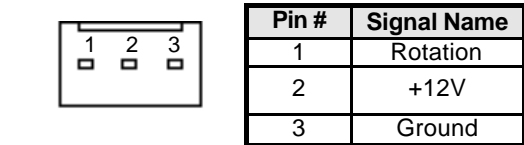

### u *CN9: USB Connectors*

The following table shows the pin outs of the USB connectors.

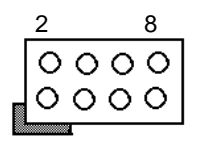

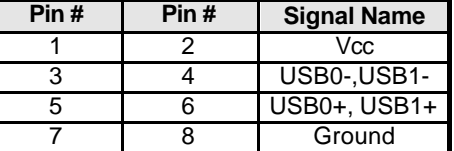
#### **LED1: LAN Activity Indicators**

A and B are Green LED indicators located at the bracket side of the CPU board that shows LAN activity and the transfer rate in progress. Refer to the following table for the functions of each LED status.

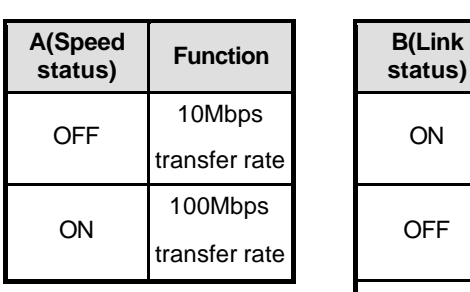

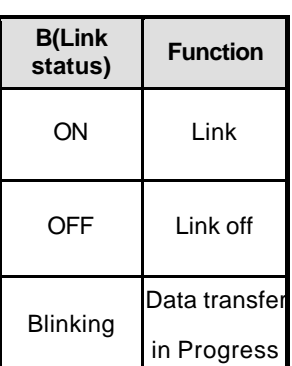

**A (up)**

**B (down)**

#### **CN13: Case open indicator**

Connect a cable to case open sensor

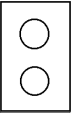

#### u *CN15: System temperature detection*

Connect a cable to thermal sensor

#### 2.5 Watchdog Timer Configuration

The function of the watchdog timer is to reset the system automatically. It contains a one-second/minute resolution down counter, CRF2 of logical device 8, and two Watchdog control registers, WDT\_CTRL0 and WDT\_CTRL1 of logical device 8. We can uses compatible PNP protocol to access configuration registers for setting up watchdog timer configuration.

To program configuration registers, the following configuration sequence must be followed:

- (1) Enter the extended function mode by writing 87h to the location 3F0h twice.
- (2) Configure the configuration registers
- (3) Exit the extended function mode by writing 0AAh to the location 3F0h.

The following example is written in Intel 8086 assembly language. It will reset the system in 15 seconds. We can use both keyboard interrupt and mouse interrupt to cause the watchdog to reload and start to count down from the value of CRF2.

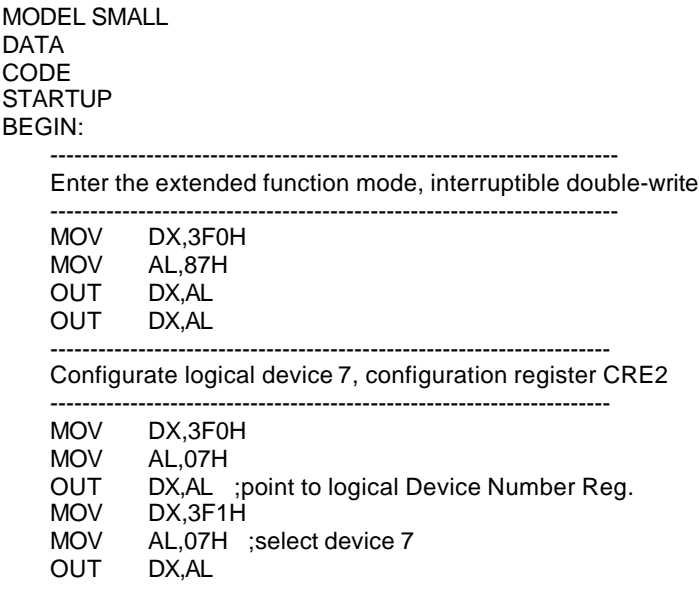

- MOV DX,3F0H MOV AL, 0E2H ; device 7, CRE2<br>OUT DX.AL DX, AL MOV DX,3F1H MOV AL,0AH ;Watch Dog Timer Output OUT DX,AL MOV DX,3F0H MOV AL,2AH ;CR2A OUT DX,AL MOV DX,3F1H MOV AL,80H ;bit7=0 -> KBRST, bit7=1 -> GP12<br>OUT DX.AL DX, AL MOV DX,3F0H MOV AL,07H OUT DX,AL MOV DX,3F1H MOV AL,08H ;select device 8 OUT DX,AL MOV DX,3F0H<br>MOV AL.0F3H AL, 0F3H ; device 8, CRF3 OUT DX,AL MOV DX,3F1H MOV AL,06H ;Watch Dog Timer is reset upon a OUT DX,AL ;Mouse & Keyboard interrupt MOV DX,3F0H MOV AL,07H OUT DX AL MOV DX,3F1H<br>MOV AL.08H AL,08H OUT DX,AL MOV DX,3F0H MOV AL,0F4H ;CRF4 OUT DX,AL MOV DX,3F1H MOV AL, 40H ;bit6 = 1 -> counter counts in seconds OUT DX,AL ;bit6 =0 -> counter counts in minutes MOV DX,3F0H MOV AL,07H OUT DX,AL
	- MOV DX,3F1H

MOV AL,08H<br>OUT DX.AL DX, AL MOV DX,3F0H MOV AL, 0F2H; CRF2<br>OUT DX, AL OUT DX,AL<br>MOV DX.3F MOV DX,3F1H<br>MOV AL.0FH MOV  $AL,0FH$ ; Time-out occurs after the value of CRF2<br>OUT DX.AL: range 1~255, 00 -> disable Time-out  $DX, AL$ ; range  $1 \sim 255$ , 00 -> disable Time-out ----------------------------------- Exit extended function mode ----------------------------------- MOV DX,3F0H MOV AL,0AAH OUT DX,AL **EXIT** END

ADLINK also provides watchdog programs and subroutines for easy use under DOS, Windows 95/98/2000, and Windows NT. Please browse ADLINK CD for more information.

## $3<sup>1</sup>$

### **BIOS Configuration**

This chapter describes the different settings available in the Award BIOS. The topics covered in this chapter are as follows:

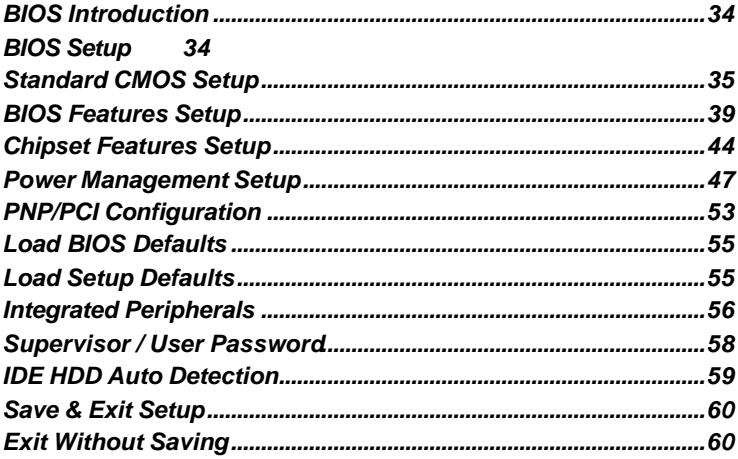

#### 3.1 BIOS Introduction

The Award BIOS (Basic Input/Output Subroutine) installed in your computer system's ROM supports Intel Pentium & AMD K6 processors. The BIOS provides critical low-level support for standard devices such as disk drives, serial ports, and parallel ports. It also adds virus and password protection as well as special support for detailed fine-tuning of the chipset controlling the entire system.

#### 3.2 BIOS Setup

The Award BIOS provides a Setup utility program for specifying the system configurations and settings. The BIOS ROM of the system stores the Setup utility. When you turn on the computer, the Award BIOS is immediately activated. Pressing the <Del> key immediately allows you to enter the Setup utility. If you are a little bit late pressing the <Del> key, POST (Power On Self Test) will continue with its test routines, thus preventing you from invoking the Setup. If you still wish to enter Setup, restart the system by pressing the "Rest" button or simultaneously pressing the <Ctrl>, <Alt> and <Delete> keys. You can also restart by turning the system Off and back On again. The following message will appear on the screen:

Press <DEL> to Enter Setup

In general, you press the arrow keys to highlight items, <Enter> to select, the <PgUp> and <PgDn> keys to change entries, <F1> for help and <Esc> to quit.

When you enter the Setup utility, the Main Menu screen will appear on the screen. The Main Menu allows you to select from various setup functions and exit choices.

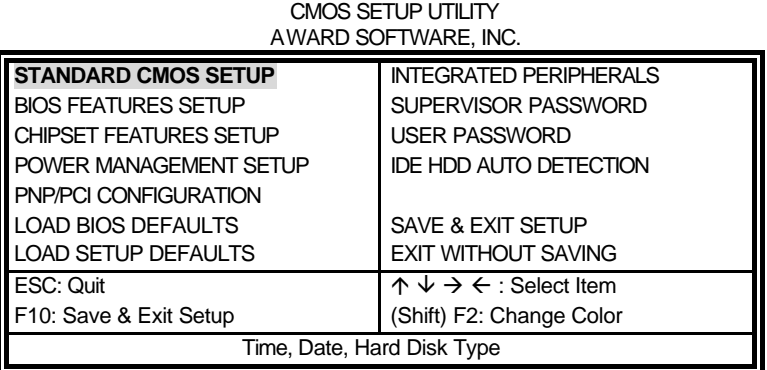

## ROM PCI/ISA BIOS

The section below the setup items of the Main Menu displays the control keys for this menu. Another section at the bottom of the Main Menu just below the control keys section displays information on the currently highlighted item in the list.

**Note:** After making and saving system changes with Setup, you find that your computer cannot boot, the Award BIOS supports an override to the CMOS settings that resets your system to its default.

We strongly recommend that you avoid making any changes to the chipset defaults. These defaults have been carefully chosen by both Award and your system manufacturer to provide the absolute maximum performance and reliability.

#### **Standard CMOS Setup**

"Standard CMOS Setup" choice allows you to record some basic hardware configurations in your computer system and set the system clock and error handling. If the motherboard is already installed in a working system, you will not need to select this option. You will need to run the Standard CMOS option, however, if you change your system hardware configurations, the onboard battery fails, or the configuration stored in the CMOS memory was lost or damaged. ROM PCI/ISA BIOS

STANDARD CMOS SETUP

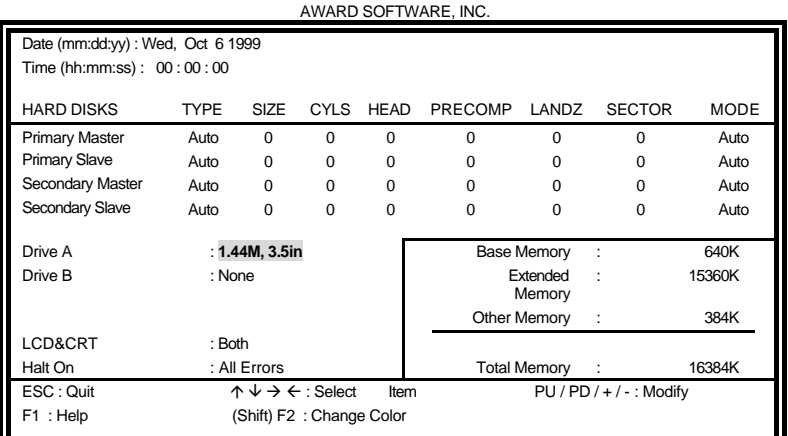

At the bottom of the menu are the control keys for use on this menu. If you need any help in each item field, you can press the <F1> key. It will display the relevant information to help you. The memory display at the lower right-hand side of the menu is read-only. It will adjust automatically according to the memory changed. The following describes each item of this menu.

#### **Date**

The date format is:

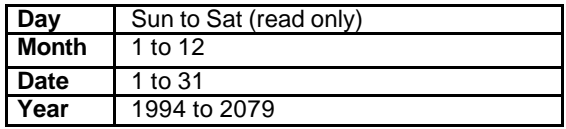

To set the date, highlight the "Date" field and use the PageUp/ PageDown or +/- keys to set the current time.

#### **Time**

The time format is:

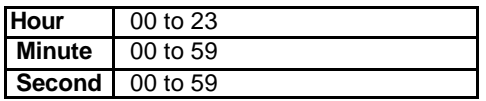

To set the time, highlight the "Time" field and use the <PgUp>/ <PgDn> or +/- keys to set the current time.

#### **Primary HDDs / Secondary HDDs**

The onboard PCI IDE connectors provide Primary and Secondary channels for connecting up to four IDE hard disks or other IDE devices. Each channel can support up to two hard disks; the first is the "Master" and the second is the "Slave".

To enter the specifications for a hard disk drive, you must select a "Type". There are 45 predefined types and 4 users definable types are for Enhanced IDE BIOS. Type 1 to 45 are predefined. Type "User" is user-definable. For the Primary Master/Slave as well as Secondary Master/Slave, you can select "Auto" under the TYPE and MODE fields. This will enable auto detection of your IDE drives and CD-ROM drive during POST.

Press <PgUp>/<PgDn> to select a numbered hard disk type or type the number and press the <Enter> key. The hard disk will not work properly if you enter incorrect information for this field. If your hard disk drive type is not matched or listed, you can use Type User to define your own drive type manually. If you select Type User, related information is asked to be entered to the following items.

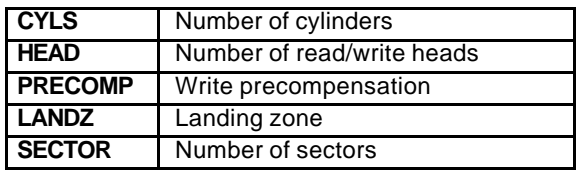

The SIZE item automatically adjust according to the configuration.

#### **MODE (for IDE HDD only) :**

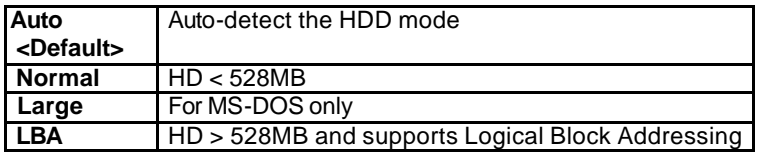

**Note:** The specifications of your drive must match with the drive table. The hard disk will not work properly if you enter incorrect information in these fields. If your hard disk drive type is not matched or listed, you can use Type User to define your own drive type manually.

#### **Drive A / Drive B**

These fields identify the types of floppy disk drive A or drive B that has been installed in the computer. The available specifications are:

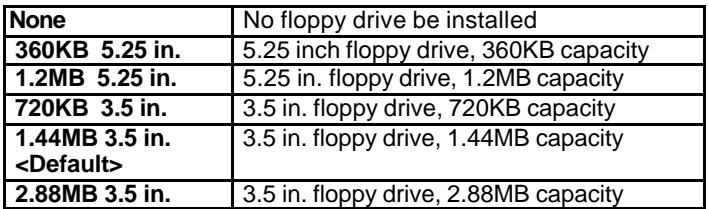

#### **LCD&CRT**

The NuPRO-590 CPU board can supports two display interfaces, Panel and CRT, concurrently. This field selects the interface of video display. You can choose the following display interface:

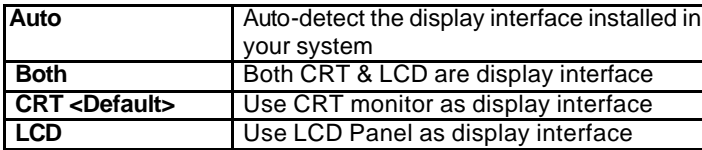

If you install an LCD panel on the NuPRO-590 CPU board, you can also select the panel type in the "POWER MANAGEMENT SETUP" section.

#### **Halt On**

This field determines whether the system will halt if an error is detected during power up.

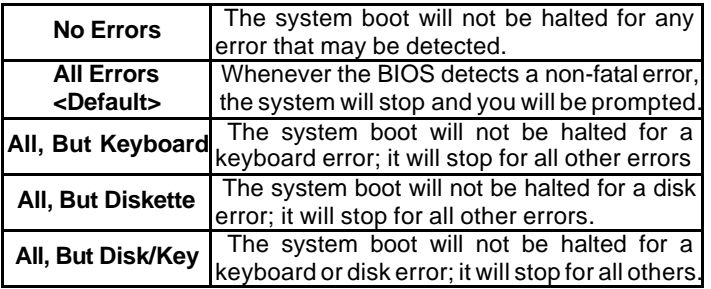

#### **BIOS Features Setup**

This section allows you to configure and improve your system and allows you to set up some system features according to your preference.

ROM / PCI ISA BIOS BIOS FEATURES SETUP AWARD SOFTWARE, INC.

| Virus Warning                 | : Disabled   | Video BIOS Shadow       | : Enabled                                          |  |  |  |  |  |  |  |
|-------------------------------|--------------|-------------------------|----------------------------------------------------|--|--|--|--|--|--|--|
| CPU Internal Cache            | : Enabled    | C8000-CBFFF Shadow      | : Disabled                                         |  |  |  |  |  |  |  |
| <b>External Cache</b>         | : Enabled    | CC000-CFFFF Shadow      | : Disabled                                         |  |  |  |  |  |  |  |
| Quick Power On Self Test      | : Enabled    | D0000-D3FFF Shadow      | : Disabled                                         |  |  |  |  |  |  |  |
| Boot From LAN First           | : Disabled   | D4000-D7FFF Shadow      | : Disabled                                         |  |  |  |  |  |  |  |
| <b>Boot Sequence</b>          | : A, C, SCSI | D8000-DBFFF Shadow      | : Disabled                                         |  |  |  |  |  |  |  |
| Swap Floppy Drive             | : Disabled   | DC000-DFFF Shadow       | : Disabled                                         |  |  |  |  |  |  |  |
| Boot Up Floppy Seek           | : Enabled    |                         |                                                    |  |  |  |  |  |  |  |
| Boot Up Numlock Status        | : On         |                         |                                                    |  |  |  |  |  |  |  |
| Boot Up System Speed          | : Low        |                         |                                                    |  |  |  |  |  |  |  |
| Gate A20 Option               | : Fast       |                         |                                                    |  |  |  |  |  |  |  |
| <b>Typematic Rate Setting</b> | : Disabled   |                         |                                                    |  |  |  |  |  |  |  |
| Typematic Rate (chars/Sec)    | : 6          |                         |                                                    |  |  |  |  |  |  |  |
| Typematic Delay (Msec)        | :250         |                         |                                                    |  |  |  |  |  |  |  |
| Security Option               | : Setup      |                         |                                                    |  |  |  |  |  |  |  |
| PCI /VGA Palette Snoop        | : Disabled   | ESC: Quit               | $\wedge \vee \rightarrow \leftarrow$ : Select Item |  |  |  |  |  |  |  |
| OS Select For DRAM>64MB       | : $Non-OS2$  | F1 : Help               | PU/PD/+/-: Modify                                  |  |  |  |  |  |  |  |
|                               |              | F5: Old Values          | (Shift) F2: Color                                  |  |  |  |  |  |  |  |
|                               |              | F6: Load BIOS Defaults  |                                                    |  |  |  |  |  |  |  |
|                               |              | F7: Load Setup Defaults |                                                    |  |  |  |  |  |  |  |

#### **Virus Warning**

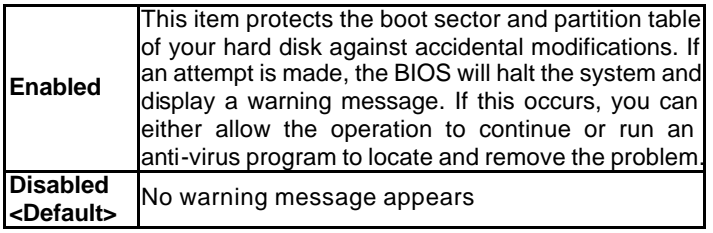

**Note:** Many disk diagnostic programs, which attempt to access the boot sector table, can cause the virus warning. If you will run such a program, disable the Virus Warning feature.

#### **CPU Internal Cache / External Cache**

Cache memory is additional memory that is much faster than conventional DRAM (system memory). CPUs from 486-type on contain internal cache memory, and most, but not all, modern PCs have additional (external) cache memory. When the CPU requests data, the system transfers the requested data from the main DRAM into cache memory, for even faster access by the CPU. These items allow you to enable (speed up memory access) or disable the cache function.

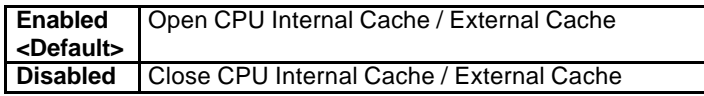

#### **Quick Power On Self Test**

When enabled, this field speeds up the Power On Self Test (POST) after the system is turned on. If it is set to *Enabled*, BIOS will skip some items.

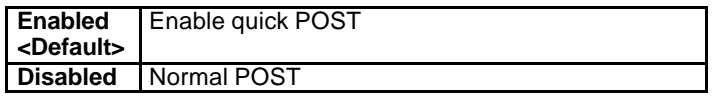

#### **Boot From LAN First**

This field allows you to use a bootable LAN device to boot the system first.

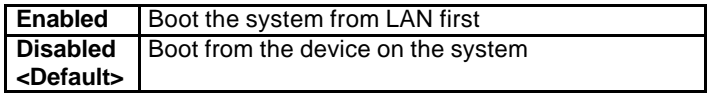

#### **Boot Sequence**

This field determines the drive that the system searches first for an operating system. The options are :

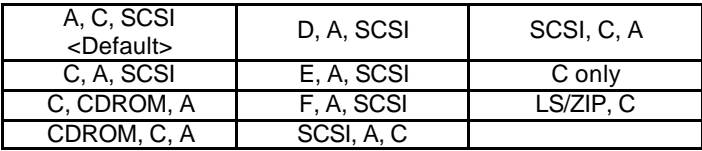

#### **Swap Floppy Drive**

This item allows you to determine whether to enable Swap Floppy Drive or not.

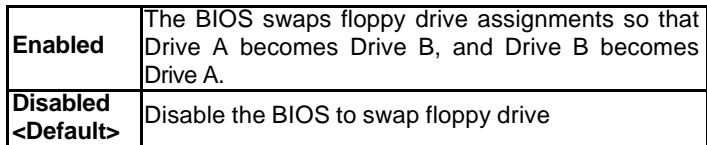

#### **Boot Up Floppy Seek**

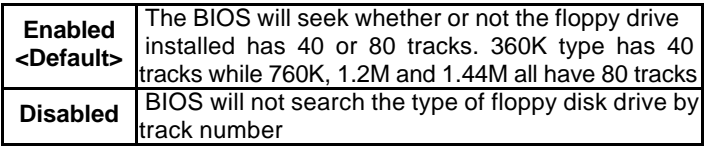

#### **Boot Up NumLock Status**

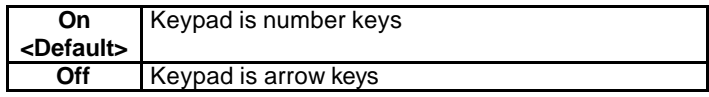

#### **Boot Up System Speed**

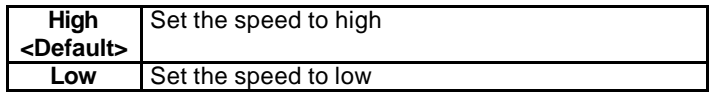

#### **Gate A20 Option**

This field allows you to select how Gate A20 is worked. Gate A20 is a device used to address memory above 1 MB.

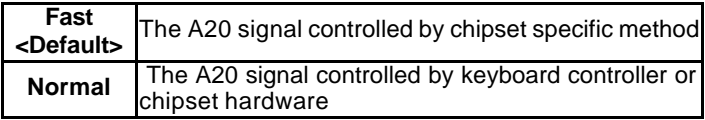

#### **Typematic Rate Setting**

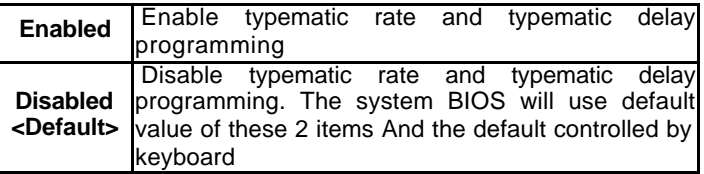

#### **Typematic Rate (Chars/Sec)**

When the typematic rate is enabled, the system registers repeated keystrokes speeds. You can select speed range from 6 to 30 characters per second. By default, this item is set to *6.*

#### **Typematic Delay (Msec)**

When the typematic rate is enabled, this item allows you to set the time interval for displaying the first and second characters. By default, this item is set to *250msec.*

#### **Security Option**

This field allows you to limit access to the System and Setup.

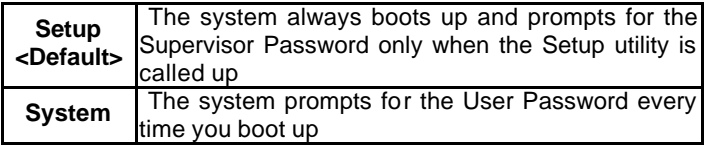

**Note:** To disable security, select PASSWORD SETTING at Main Menu and then you will be asked to enter the password. If you do not type anything and just press <Enter> key, it will disable security, Once the security is disabled, you can boot up the system and access to Setup freely.

#### **PCI/VGA Palette Snoop**

Some non-standard VGA display boards may not show colors properly. This field allows you to set whether MPEG ISA/VESA VGA Boards can work with PCI/VGA or not.

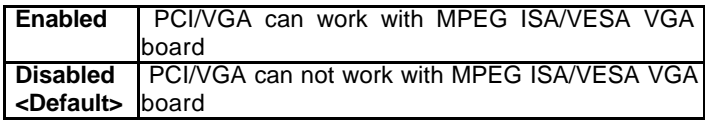

#### **OS Select for DRAM > 64MB**

This option allows the system to access greater than 64MB of DRAM memory when used with OS/2 that depends on certain BIOS calls to access memory. The default setting is *Non-OS/2*.

#### **Video BIOS Shadow**

This item allows you to change the Video BIOS location from ROM to RAM. Video Shadow will increase the video speed.

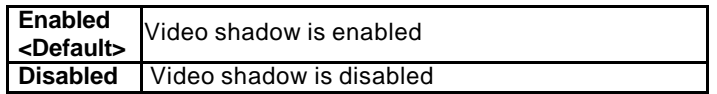

#### **C8000 - CBFFF Shadow/DC000 - DFFFF Shadow**

Shadowing a ROM reduces the memory available between 640KB to 1024KB. These fields determine whether optional ROM will be copied to RAM or not.

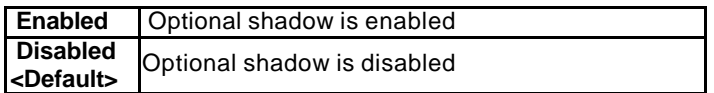

#### **Chipset Features Setup**

This Setup menu controls the configuration of the chipset.

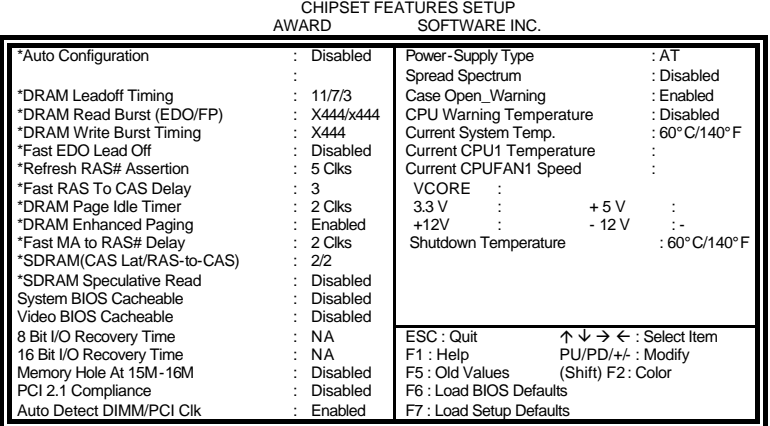

ROM PCI/ISA BIOS

**Note:** The items that be marked in this menu are show-only. The system manufacturer for high performance configures the item value.

#### **System BIOS Cacheable**

When this function is enabled, the BIOS ROM's addresses at F0000H-FFFFFH will be duplicated into the SRAM. It will work with the cache controller that is enabled.

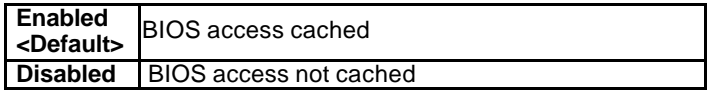

#### **Video BIOS Cacheable**

As with caching the system BIOS above, enabling the Video BIOS cache will cause access to video BIOS addressed at C0000H to C7FFFH to be cached, it the cache controller is also enabled.

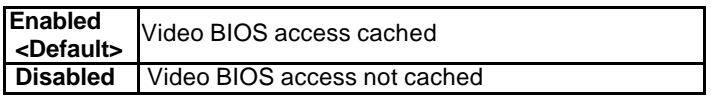

#### **8 Bit I/O Recovery Time**

The recovery time is the length of time, which the system delays after the completion of an input/output request. The CPU clocks measure it. This delay takes place because the CPU is operating much faster than the input/output bus that the CPU must be delayed to allow for the completion of the I/O.

This option specifies the length of the delay (in sysclks) inserted between consecutive 8-bit I/O operations. The settings are 1, 2, 3, 4, 5, 6, 7, or 8. The default setting is *NA*.

#### **16 Bit I/O Recovery Time**

This option specifies the length of the delay (in sysclks) inserted between consecutive 16-bit I/O operations. The settings are 1, 2, 3, 4, 5, 6, 7, or 8. The default setting is *NA*.

#### **Memory Hole at 15MB - 16MB**

In order to improve performance, certain space in memory can be reserved for ISA boards. This field allows you to reserve 15MB to 16MB memory address space to ISA expansion boards. This makes memory from 15MB and up unavailable to the system. Expansion boards can only access memory up to 16MB. By default, this field is set to *Disabled*.

#### **PCI 2.1 Compliance**

This field determines whether the PCI device is compliant with PCI 2.1 or not. If not, the BIOS will build some routines to handle this special device. The default setting is *Enabled*.

#### **Auto Detect DIMM/PCI Clk**

When enabled, the system automatically shuts off clocks of unused DIMM/PCI slots. The default setting is *Disabled*. Power-Supply Type

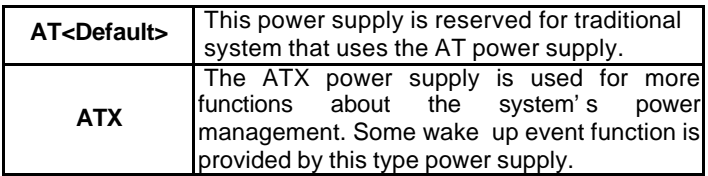

#### **Spread Spectrum**

This field sets the value of the spread spectrum. Options are Disabled, 1.8% (CNTR), 0.6% (CNTR), 1.8% (DOWN), and 0.6% (DOWN). The default setting is *Disabled*. This field is for CE testing use only.

#### **Case\_Open Warning**

When the system is power on, to open the system's case may causes accidental damage. If this field enabled, it alarms by speaker beeping. You must turn off the power and close the system's case to disable the beeping. The default setting is *Disabled*.

#### **CPU Warning Temperature**

This field sets the threshold temperature at which an alert is sounded through the system's speaker. The CPU temperature is monitored by the onboard thermal sensor to prevent the CPU from overheating.

#### **Current System/CPU Temperature**

These read-only fields reflect the functions of the hardware thermal sensor that monitors the CPU and system temperatures to ensure the system is stable.

#### **Current CPU Fan Speed**

These read-only fields show the current speeds in RPM (revolution per minute) for the CPU fan and chassis fan as monitored by the hardware monitoring IC.

#### **VCORE/3.3V/+12V/-12V/+5V**

These read-only fields show the current voltages in the voltage regulators and power supply as monitored by the hardware monitoring IC.

#### **Shutdown Temperature**

This field allows you to set the temperature at which the system automatically shuts down once it is reached, in order to avoid damage to system components.

#### **Power Management Setup**

The Power Management Setup allows you to save energy of your system effectively. It will shut down the hard disk and turn off video display after a period of inactivity. ROM PCI/ISA BIOS

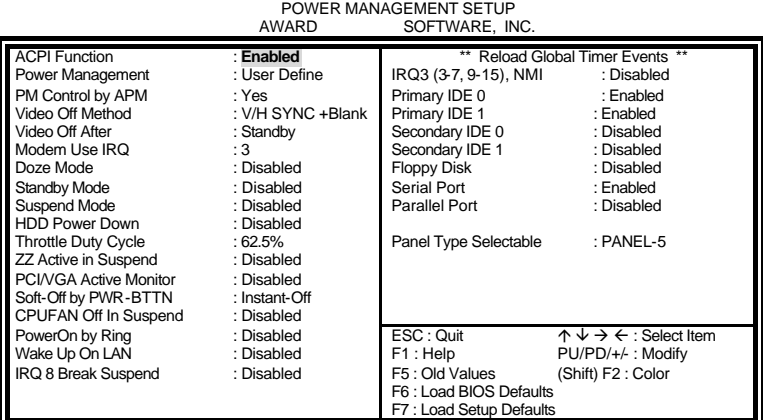

#### **ACPI function**

ACPI stands for Advanced Configuration Power Interface. The default setting of this field *Disabled*.

#### **Power Management**

This field allows you to select the type of power saving management modes. There are fours selections for Power Management.

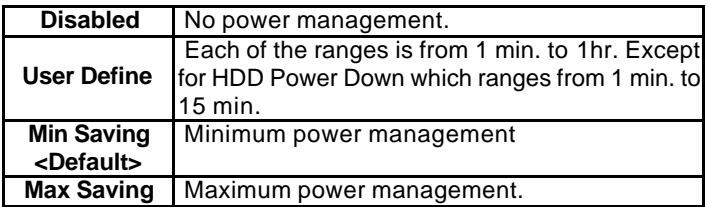

**Note:** in order to enable the CPU overheat protection feature, the Power Management field should not be set to Disabled.

#### **PM Control by APM**

This field allows you to use the Advanced Power Management device to enhance the Max. Power Saving mode and stop the CPU's internal clock. The default setting of this field is *Yes.*

#### **Video Off Method**

This field defines the Video Off features. There are three options.

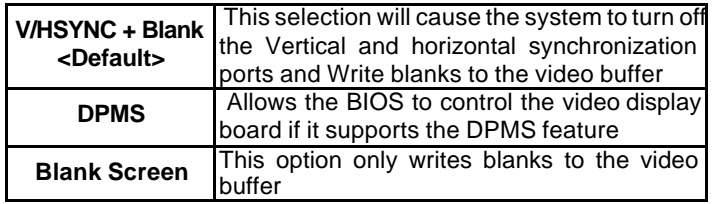

#### **Video Off After**

As the system moves from lesser to greater power-saving modes, select the mode in which you want the monitor to blank. There are four options.

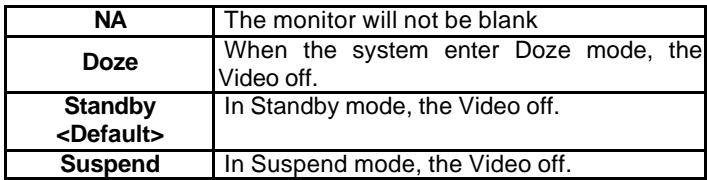

#### **Modem Use IRQ**

This field names the interrupt reques t (IRQ) line assigned to the modem (if any) on your system. Activity of the selected IRQ always awakens the system. By default, the IRQ is set to *3*.

#### **Doze Mode**

When enabled, and after the set time of system inactivity, the CPU clock will run at a slower speed while all other devices still operate at full speed.

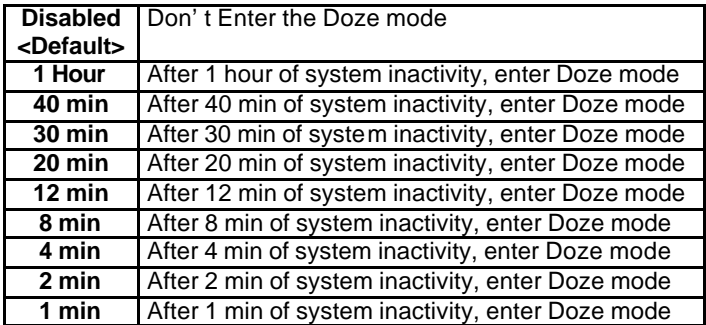

#### **Standby Mode**

After the selected period of system inactivity, the fixed disk drive and the video shut off while all other devices still operate at full speed.

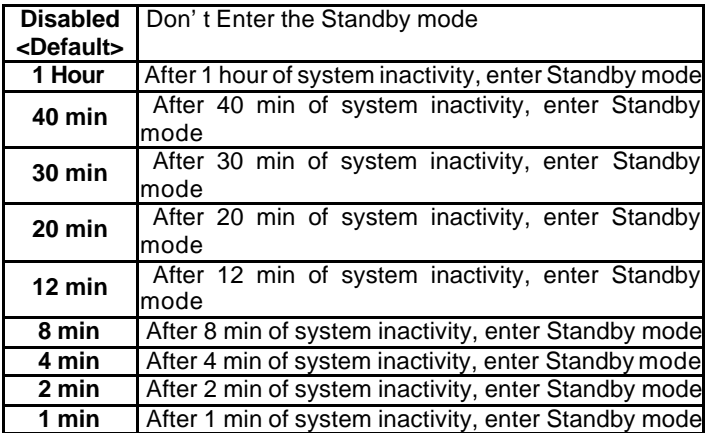

#### **Suspend Mode**

When enabled, and after the set time of system inactivity, all devices except the CPU will be shut off.

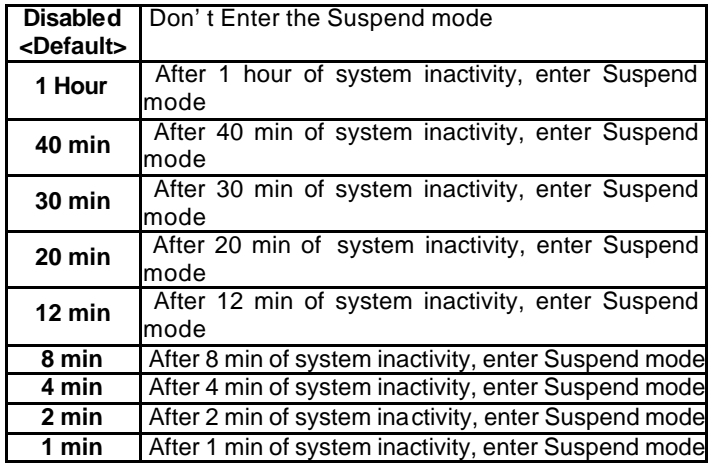

#### **HDD Power Down**

When enabled, and after the set time of system inactivity, the hard disk drive will be powered down while all other devices remain active.

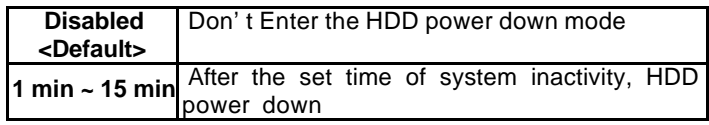

#### **Throttle Duty Cycle**

When the system enters Doze mode, the CPU clock runs only part of the time. You may select the percent of time that the clock runs.

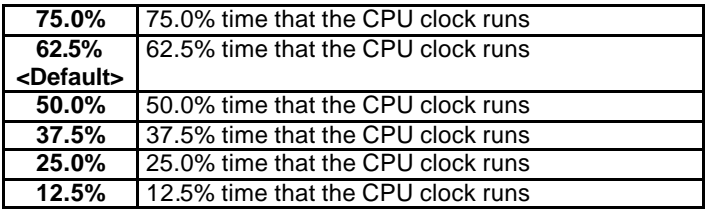

#### **ZZ Active In Suspend**

The ZZ signal is used to power down a cache's data SRAMs when the clock logic places the CPU into the stop clock.

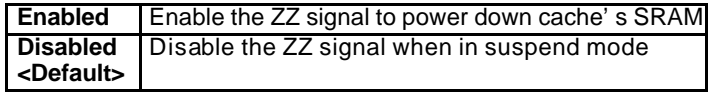

#### **PCI/VGA Act-Monitor**

When enabled, any video activity restarts the global timer for Standby mode. The default setting is *Enabled*.

#### **Soft-Off by PWR-BTTN**

This field defines the power-off mode when using an ATX power supply. There are two modes :

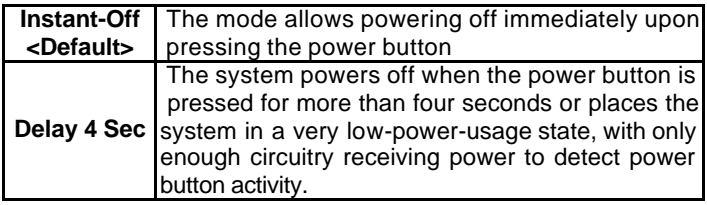

#### **CPUFAN Off In Suspend**

The fan of CPU is stopped by the BIOS when in Suspend mode.

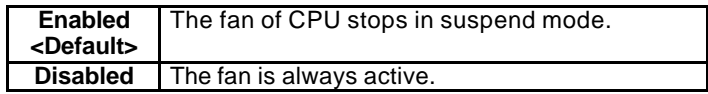

#### **PowerOn by Ring/Wake Up On Lan**

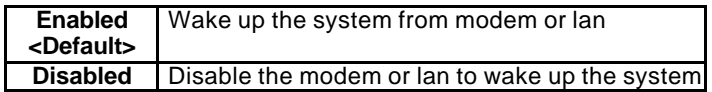

#### **IRQ 8 Break Suspend**

You can enable or disable the monitoring of IRQ 8 (Real Time Clock) so it does not awaken the system from Suspend mode.

#### **Reload Global Timer Events**

This section determines the reloading of the 'timers' after entering the Full On You can enable or disable the monitoring of IRQ 8 (Real Time Clock) so it does not awaken the system from Suspend mode.

#### **PM Events**

The VGA, LPT & COM, HDD & FDD, DMA /master, PWR-On by Modem/LAN, RTC Alarm Resume and Primary INTR section are I/O events which can prevent the system from entering a power saving mode or can awaken the system from such a mode. When an I/O device wants to gain the attention of the operating system, it signals this by causing an IRQ to occur. When the operating system is ready to respond to the request, it interrupts itself and performs the service. If activity is detected from any enabled IRQ channels, the system wakes up from suspended mode.

#### **Panel Type Selectable**

If there installs a LCD panel on the system, you can also select the panel type in this item. There are 16 panel types can be selected.

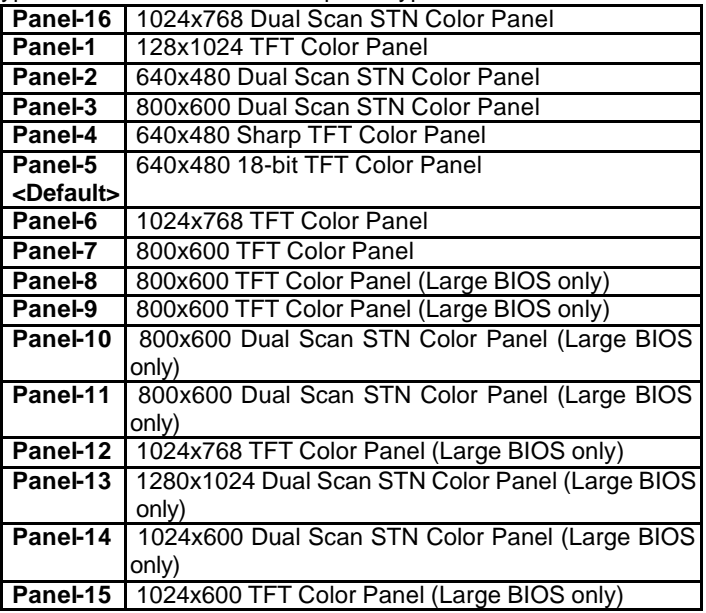

#### **PNP/PCI Configuration**

This option configures the PCI bus system. All PCI bus systems on the system use INT#, thus all installed PCI boards must be set to this value. ROM PCI/ISA BIOS

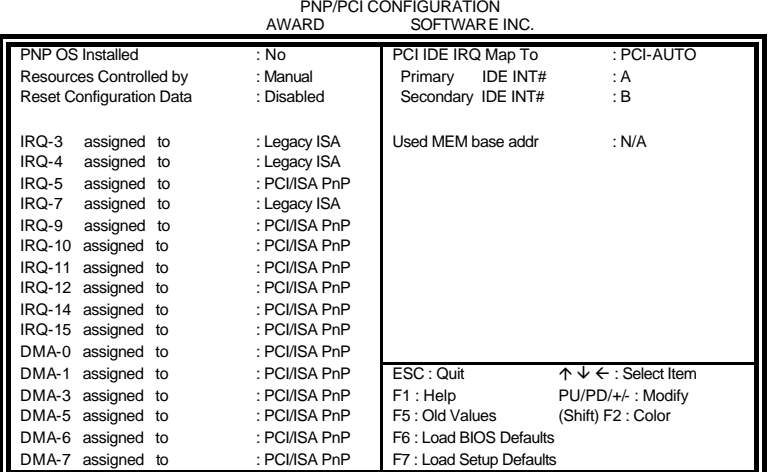

#### **PNP OS Installed**

This field allows you to specify if the operating system installed in your system is plug and play aware.

**Note:** Operating systems such as DOS, OS/2, and Windows 3.x do not use PnP.

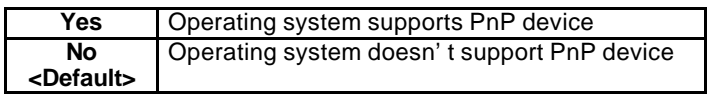

#### **Resources Controlled by**

This PnP BIOS can configure all of the boot and compatible devices automatically. However, this capability needs you to use a PnP operating system such as Windows 95.

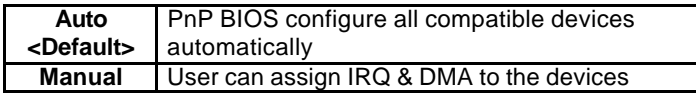

#### Reset Configuration Data

This field allows you to determine whether to reset the configuration data or not. The default value is *Disabled*.

IRQ3/4/5/7/9/10/11/12/14/15, DMA0/1/3/5/6/7 assigned to

These fields allow you to determine the IRQ/DMA assigned to the ISA bus and is not available to any PCI slot.

#### **PCI IDE IRQ Map To**

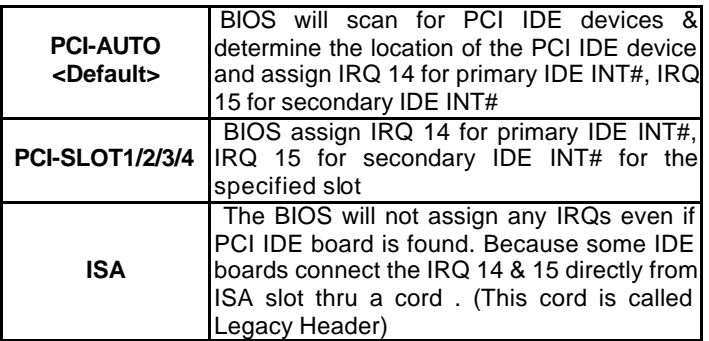

#### **Primary IDE INT#/Secondary IDE INT#**

To tell which INT# does the PCI IDE board is using for its interrupts

#### **Used MEM base addr**

Select a base address for the memory area used by any peripheral that requires high memory. The default setting is *N/A*.

#### **Load BIOS Defaults**

This option allows you to load the troubleshooting default values permanently stored in the BIOS ROM. These default settings are non-optimal and disable all high-performance features.

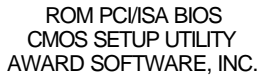

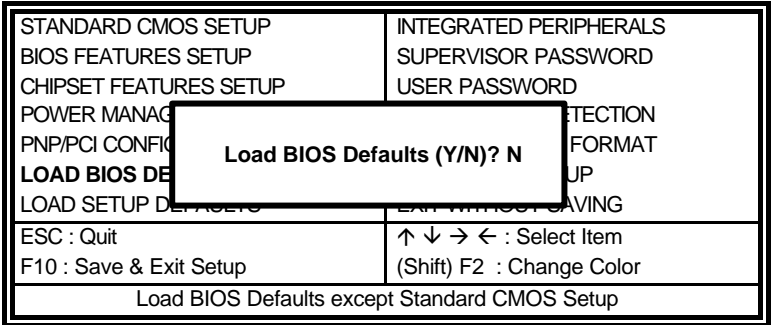

To load BIOS defaults value to CMOS SRAM, enter "Y". If not, enter "N".

#### **Load Setup Defaults**

This option allows you to load the default values to your system configuration. These default settings are optimal and enable all high performance features. ROM PCI/ISA BIOS

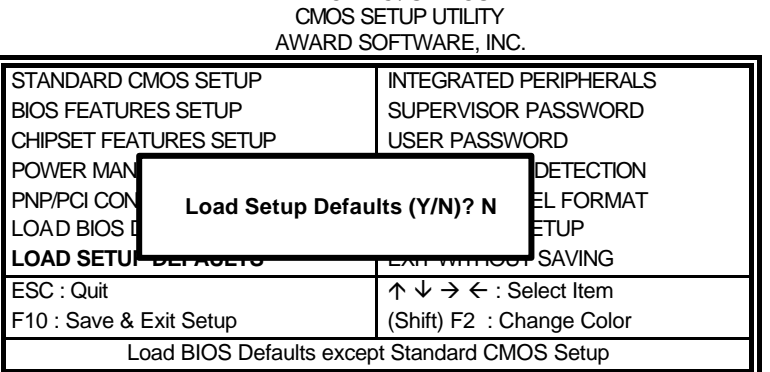

To load SETUP defaults value to CMOS SRAM, enter "Y". If not, enter "N"

#### **Integrated Peripherals**

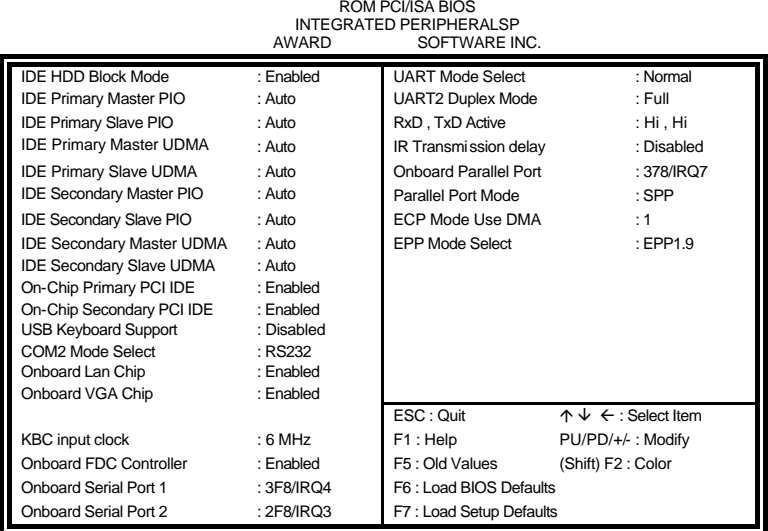

This option sets your hard disk configuration, mode and port.

#### **IDE HDD Block Mode**

This field allows your hard disk controller to use the fast block mode to transfer data to and from your hard disk drive.

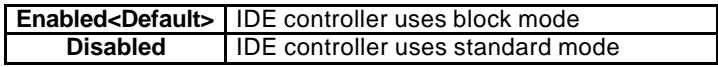

#### **IDE Primary/Secondary Master/Slave PIO**

These fields allow your system hard disk controller to work faster. Rather than have the BIOS issue a series of commands that transfer to or from the disk drive, PIO (Programmed Input/Output) allows the BIOS to communicate with the controller and CPU directly.

The system supports five modes, numbered from 0 (default) to 4, which primarily differ in timing. When Auto is selected, the BIOS will select the best available mode.

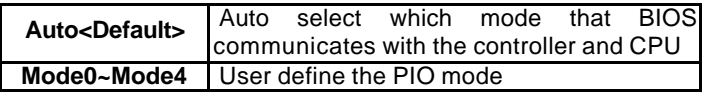

#### **IDE Primary/Secondary Master/Slave UDMA**

These fields allow your system to improve disk I/O throughput to 33Mb/sec with the Ultra DMA/33 feature. The options are *Auto <Default>* and *Disabled*.

#### **On-Chip Primary/Secondary PCI IDE**

The integrated peripheral controller contains an IDE interface with support for two IDE channels. Select *Enabled* to activate each channel separately.

#### **USB Keyboard Support**

Select *Enabled* if your system contains a Universal Serial Bus (USB) controller and you have a USB keyboard.

#### **Com2 Mode Select**

The system board invokes a communication port that can switch to RS232, RS422, and RS485. You can select one mode to communicate with other system by inserting a communication cable in COM2. The options are *RS232 <Default>*, *RS422*, and *RS485*.

#### **Onboard Lan Chip/Onboard VGA Chip**

The default setting of *Enabled* enables the onboard Lan/onboard VGA function of the system

#### **KBC Input Clock**

This field decides which clock frequency of keyboard controller is used. The default option is *8MHz.*

#### **Onboard FDC Controller**

Select *Enabled* if your system has a floppy disk controller (FDC) installed on the system and you wish to use it. If you install an add-in FDC or the system has no floppy drive, select Disabled in this field. This option allows you to select the onboard FDD port.

#### **Onboard Serial Port**

These fields allow you to select the onboard serial ports and their addresses. The default values for these ports are:

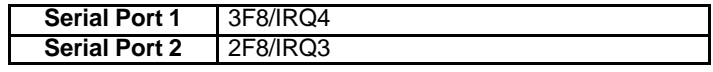

#### **UART Mode Select**

This field determines the UART mode in your computer. The settings are *Normal, IrDA and ASKIR*. The default value is *Normal*.

#### **Onboard Parallel Port**

These fields allow you to select the onboard parallel ports and their addresses. The default value for this port is:

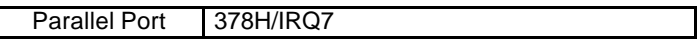

#### **Parallel Port Mode**

This field allows you to determine parallel port mode function.

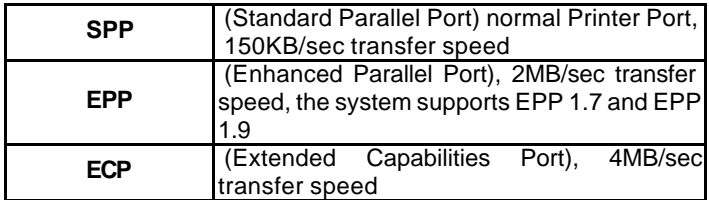

#### u *Supervisor / User Password*

These two options set the system password. Supervisor Password sets a password that will be used to protect the system and Setup utility. User Password sets a password that will be used exclusively on the system. To specify a password, highlight the type you want and press <Enter>. The Enter Password: message prompts on the screen. Type the password, up to eight characters in length, and press <Enter>. The system confirms your password by asking you to type it again. After setting a password, the screen automatically returns to the main screen.

To disable a password, just press the <Enter> key when you are prompted to enter the password. A message will confirm the password to be disabled. Once the password is disabled, the system will boot and you can enter Setup freely.

#### ROM PCI/ISA BIOS CMOS SETUP UTILITY AWARD SOFTWARE, INC.

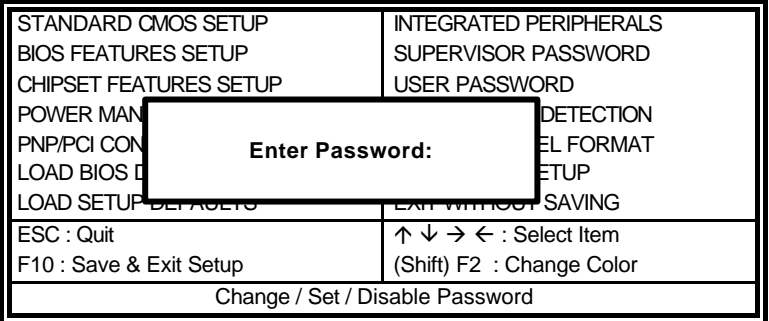

#### u *IDE HDD Auto Detection*

This option detects the parameters of an IDE hard disk drive, and automatically enters them into the Standard CMOS Setup screen.

ROM PCI/ISA BIOS STANDARD CMOS SETUP AWARD SOFTWARE, INC.

| <b>HARD DISKS</b>                                                  | TYPE        |             |             |                  | SIZE CYLS HEAD PRECOMP LANDZ |          | <b>SECTOR</b> | <b>MODE</b>   |  |  |
|--------------------------------------------------------------------|-------------|-------------|-------------|------------------|------------------------------|----------|---------------|---------------|--|--|
| Primary Master:                                                    |             |             |             |                  |                              |          |               |               |  |  |
| Select Primary Master Option (N=SKIP) : N                          |             |             |             |                  |                              |          |               |               |  |  |
| <b>OPTIONS</b>                                                     | <b>TYPE</b> | <b>SIZE</b> |             | D                | CYLS HEA PRECOMP LANDZ       |          | <b>SECTOR</b> | MODE          |  |  |
| 1(Y)                                                               | $\mathbf 0$ | $\Omega$    | $\mathbf 0$ | $\Omega$         | $\Omega$                     | $\Omega$ | $\Omega$      | <b>NORMAL</b> |  |  |
|                                                                    |             |             |             |                  |                              |          |               |               |  |  |
|                                                                    |             |             |             |                  |                              |          |               |               |  |  |
| NOTE: Some OSes (like SCO-UNIX) must use "NORMAL" for installation |             |             |             |                  |                              |          |               |               |  |  |
|                                                                    |             |             |             |                  |                              |          |               |               |  |  |
|                                                                    |             |             |             | <b>ESC: SKIP</b> |                              |          |               |               |  |  |

Up to four IDE drives can be detected, with parameters for each appearing in sequence inside a box. To accept the displayed entries, press the " $Y^{\prime}$ " key, to skip to the next drive, press the "N" key. If you accept the values, the parameters will appear listed beside the drive letter on the screen.

#### **Save & Exit Setup**

This option allows you to determine whether to accept the modifications or not. If you type "Y", you will quit the setup utility and save all changes into the CMOS memory. If you type "N", you will return to Setup utility.

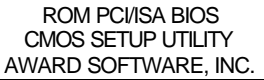

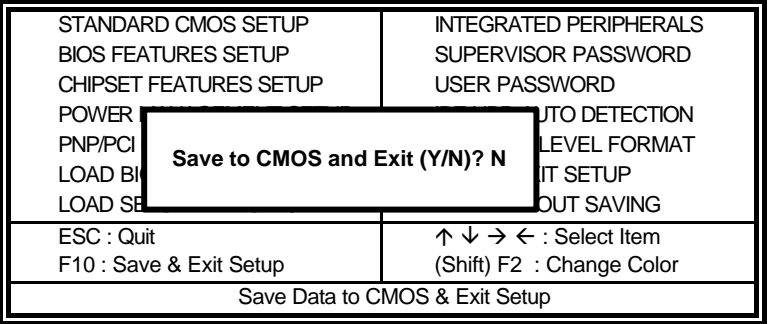

#### **Exit Without Saving**

Select this option to exit the Setup utility without saving the changes you have made in this session. Typing "Y" will quit the Setup utility without saving the modifications. Typing "N" will return you to Setup utility.

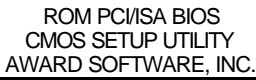

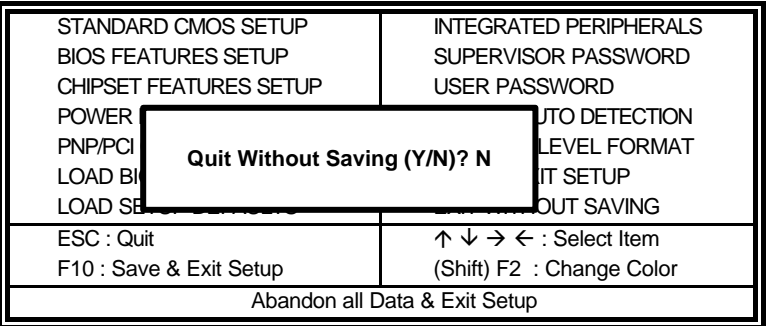

## 4

### Intel PIIX Bus Master IDE Driver Installation

This chapter describes the installation procedure for Intel PCI ISA IDE Xcelerator (PIIX) Bus Master IDE Drivers for Windows 95.

This chapter contains the following sections:

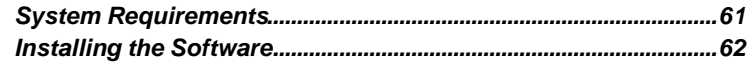

#### 4.1 System Requirements

This section describes system requirements for the PIIX Bus Master IDE Device Driver for Windows 95\*. This driver has been designed for and tested with Windows 95 only. This driver will only install on systems with Windows 95.

- 1. The system must contain a supported Intel processor and chipset configuration.
- 2. Ensure that a mouse is connected to the system.
- 3. One of the following versions of Windows 95\* must be installed on the system prior to running utility program.

Windows 95\* 4.00.950 (Retail) Windows 95\* 4.00.950a (OSR1) Windows 95\* 4.00.950b (OSR2 without USB Supplement) Windows 95\* 4.00.950b (OSR2.1 with USB Supplement)

- 4. This utility should only be used on desktop systems. The utility must not be executed on notebook or portable systems with or without dock.
- 5. It is assumed that the BIOS properly initialized the 82371xB IDE interface for Bus Master IDE operation.
- 6. There is no other non-82371xB IDE controllers (add-in IDE controller or sound board with IDE) enabled on the system.

#### 4.2 Installing the Software

This subsection describes how to install the software on a system where Windows 95 is installed.

```
Note: Record the location of the Windows 95* directory before
installing the driver.
```
- 1. Check the System Requirements. Windows 95\* must be fully installed and running on the system prior to running this software.
- 2. Close any running applications.
- 3. Remove references to installed real-mode IDE device drivers in the AUTOEXEC.BAT and CONFIG.SYS files (especially any drivers that control ATAPI CD-ROM and special IDE features). Use the Notepad utility to do this.

The driver files are stored in an integrated application setup program. This program is a Windows 95\* program that allows the driver files to be INSTALLED or DE-INSTALLED.

Execute the driver setup program.

#### Run **SETUP.EXE**.

4. Click 'Next' on Welcome Screen to read and agree to the license agreement. View the text file and choose File\Exit to close Notepad and continue. NOTE: If you click **No**, program will terminate.

- 5. Click **Yes** if you agree to continue. NOTE: If you click 'No', the program will terminate.
- 6. Select **INSTALL**, to install the PIIX Bus Master IDE Device Driver when prompted to do so.

**Note:** If the driver is currently installed on the system, SETUP will ask you whether or not you want to continue. Follow the prompts on the screen to install the driver if desired.

- 7. Click 'OK' to restart the system when prompted to do so.
- 8. Follow the screen instructions and use default settings to complete the setup when Windows 95\* is re-started. Upon re-start, Windows 95\* will display that it has found an Intel PCI Bus Master IDE controller hardware and is installing hardware for it.

If a **New Hardware Found** dialog box is displayed requesting the location of the drivers, use the mouse to click on the scrollbar and click on the <Windows 95\* directory>\System\IOSubSys path: For example: Click on **C:\WINDOWS\SYSTEM\IOSUBSYS\** Click **OK**.

9. Select **Yes**, when prompted to re-start Windows 95.

**Note:** After installation, the following driver and related files are stored as listed.

<Windows 95\* directory>\System\IOSubSys \IDEATAPI.MPD <Windows 95\* directory>\System\IOSubSys \PIIXVSD.VXD <Windows 95\* directory>\INF\IDEATAPI.INF

# 5

### VGA Driver Installation

This chapter provides information on how to install the C&T 69000 VGA drivers that come in the two floppy diskettes with the package. Please follow the instructions set forth in this chapter carefully. Please note that there must be relevant software installed in your system before you could proceed to install the VGA drivers. It is recommended that you make a copy of the VGA driver diskette and put the backup copy in a safe place.

The following items are covered in this chapter:

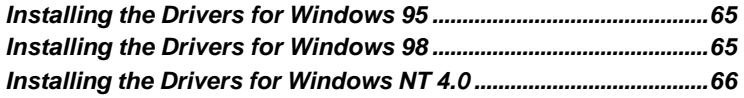
## 5.1 Installing the Drivers for Windows 95

The following section describes the normal display driver installation procedures for Windows 95. Use the following procedures when installing the display drivers for Windows 95.

- 1. Click **Start**. Select **Settings**, then click the **Control Panel** icon.
- 2. Double click **Display**.
- 3. Click **Settings**.
- 4. Click **AdvancedProperties**.
- 5. Click **Change**.
- 6. Click **Have Disk ....**
- 7. Insert the diskette/CD containing the **69000 VGA driver for Windows 95** to the floppy disk drive/CD-ROM drive, then type in **D:\NuPRO\NuPRO590\VGA driver\WIN95** (assuming drive D is your CD-ROM drive), and press **Enter**.
- 8. Select **Chips and Tech. 69000 PCI/AGP**, and then click **OK**. After the files are copied, click **Close**.
- 9. Click **Yes** to restart your computer and for the new settings to take effect.

## 5.2 Installing the Drivers for Windows 98

The following section describes the normal display driver installation procedures for Windows 98. Use the following procedures when installing the display drivers for Windows 98.

- 1. Change the directory to **D:\NuPRO\NuPRO590\VGA driver\**then run CTW98600 exe
- 2. Click **Next**. After all procedures are completed, then click **Finish**.
- 3. Click **Yes** to restart your computer and for the new settings to take effect.

# 5.3 Installing the Drivers for Windows NT 4.0

**IMPORTANT**: You should install the Windows NT 4.0 Service Pack 5 first before installing the C&T 69000 VGA drivers. If you don't have the Windows NT 4.0 Service Pack 5, please contact your software vendor or download it from Microsoft's web site.

The procedures below show you how to install the C&T 69000 VGA drivers for Windows NT 4.0.

- 1. Boot Windows NT 4.0.
- 2. Double click the **My Computer** icon.
- 3. Double click the **Control Panel** icon.
- 4. Double click the **Display** icon.
- 5. Click settings
- 6. Click **Display Type**.
- 7. Click **Change**.
- 8. Click **Have Disk**, then type in the path and the folder with unzipped driver files **D:\NuPRO\NuPRO590\VGA Driver\WINNT40** (assuming drive D is your CD-ROM drive), and press **Enter**.
- 9. Select **Chips Video Accelerator (65545/48/50/54/55 68554 69000)**, and then click **OK**.
- 10. Click **Yes** to copy the drivers from the floppy disk/CD to the hard disk.
- 11. When copying is done, click **OK**.
- 12. Click **Close**.
- 13. Click **OK**.
- 14. Windows NT 4.0 will prompt you to restart computer. Click **OK** to change the Windows NT configuration.

# 6

# LAN Driver Installation Guide

This chapter describes LAN features and driver installation of the onboard Intel 82559 Ethernet controller.

The following items are covered in this chapter:

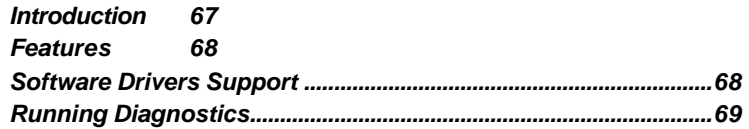

# 6.1 Introduction

Intel 82559 is a 32-bit 10/100MBps Ethernet controller for PCI local bus -compliant PCs. It supports the bus mastering architecture, and Auto-negotiation feature which make it possible to combine one common type of Ethernet cabling – an RJ-45 connector for twisted-pair cabling that can be used for both 10Mbps and 100Mbps connection. Extensive driver support for commonly used network operating systems is also provided.

## 6.2 Features

- **·** Conforms to the Ethernet IEEE 802.3u standard
- **·** Compatible with PCI Local Bus Revision 2.1 specification
- **·** IEEE 802.3u Auto-Negotiation for automatic speed selection
- **·** Supports Full-Duplex/Half-Duplex Operation
- **·** Provides 32-bit bus mastering data transfer
- **·** Supports 10Mbps and 100Mbps operation in a single port
- **·** Supports remote wake-up (Magic Packet\*) in APM and ACPI mode

\* *Requires ATX power supply with 5VSB, 720mA*

## 6.3 Software Drivers Support

## **NetWare ODI Drivers**

Novell NetWare 3.x, 4.x, NetWare LAN WorkPlace TCP/IP, Novell LAN Analyzer for NetWare

## **Packet Drivers**

FTP PC/TCP, NCSA TCP/IP

## **NDIS Drivers**

Microsoft LAN Manager V2.x, Windows 3.x, Windows NT 4.0, Windows NT 3.51, Windows 98, Windows 95, SCO3, SCO5; IBM LAN Server 4.0 for DOS and OS/2, and Linux.

**82559ER\* Driver**Ë D:\Nupro\590\LAN Driver\82559ER **82559 Driver→ D:\Nupro\590\LAN Driver\82559** 

*\*Please check the Lan chip on your Nupro590 is 82559 or 82559ER then choose the right driver for you.* 

# 6.4 Running Diagnostics

The NuPRO-590 comes with two diskettes containing drivers and diagnostic software supporting the Intel 82559 Ethernet controller. Follow the steps below to use the *Setup Utility*.

1. Run the file SETUP.EXE typing a:\setup or **D:\NUPRO\NuPRO590\LAN driver\setup.exe** in the DOS prompt, assuming your floppy disk drive is drive A. Upon doing so, the system starts the *Setup Utility* and shows the following screen.

8255x-based PCI EtherExpress™adapter Setup V4.21

Main Menu Automatic setup View adapter configuration Test adapter Install network drivers View Help files Exit Setup

Choose AUTOMATIC SETUP to view the adapter's configuration, make sure it works properly, and install the software needed to connect to your network.

 $Help = F1$  Exit = Esc Select =  $\uparrow \downarrow$  Action = J

2. Selecting **View adapter configuration** will show the following.

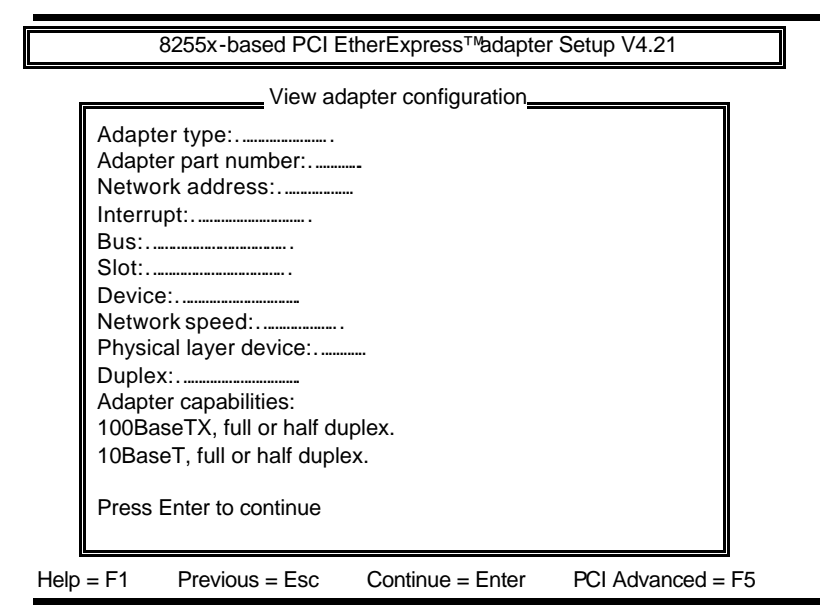

3. Selecting **Test adapter** will show the following screen.

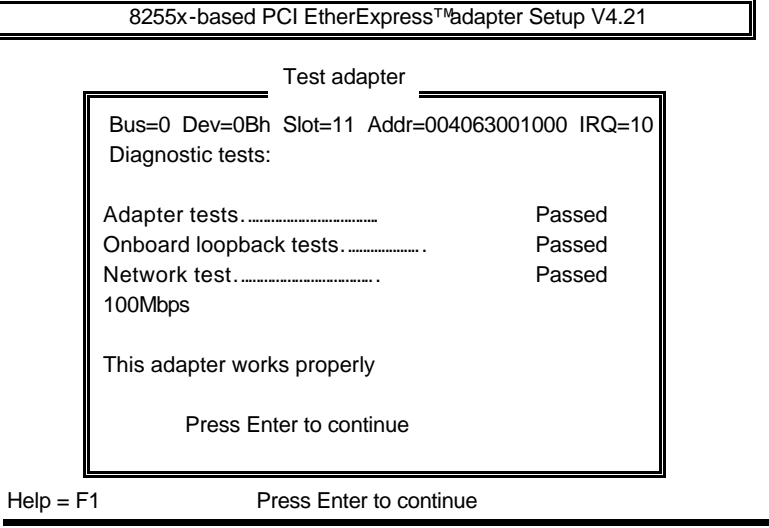

4. Selecting **Install network drivers** will show the following screen.

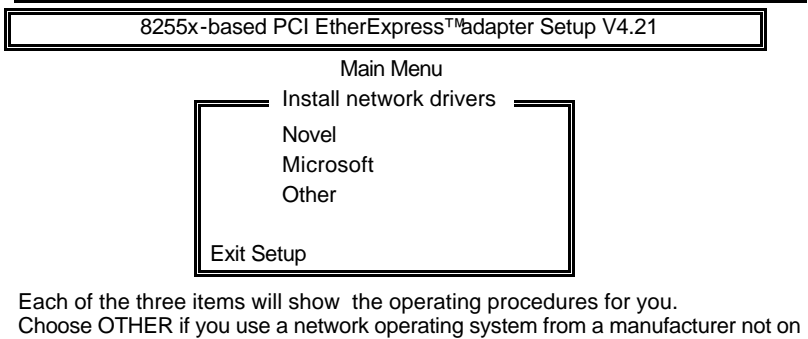

this list (such as Banyan or UNIX).

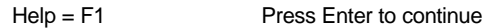

5. Upon selecting **Others** under the **Install network drivers main menu** screen, the following screen will appear.

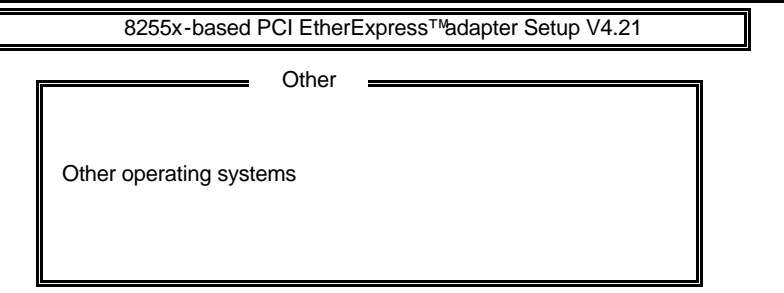

Choose OTHER if you use a network operating system from a manufacturer not on this list (such as Banyan or UNIX).

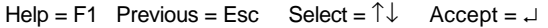

6. Selecting **View Help files** under the **Main menu** will show the following screen.

8255x-based PCI EtherExpress™adapter Setup V4.21 Main Menu ■ Installing Intel® PRO/100+ server and client adapter drivers ■ All users Novell network drivers Unix network drivers Other network drivers

Help = F1 Previous = Esc Select =  $\uparrow \downarrow$  Display Choices = ↵

# 7

# Hardware Doctor Utility

This chapter introduces Hardware Doctor Utility that comes with the CPU board in conjunction with the onboard hardware monitoring IC. The sections in the following pages describe the functions of the utility.

Hardware Doctor is a self-diagnostic system for PC and must be used with Winbond's W83781D IC series products.

It will protect PC Hardware by monitoring several critical items including Power Supply Voltage, CPU Fan speed, and CPU & System temperature.

These items are important to the operation of system; errors may result in permanent hurt of PC. Once any item is out of its normal range, an obvious warning message will pop up and remind user to make a proper treatment.

**Note:** Hareware Doctor currently supports English and Chinese under Windows 95,98 and Windows NT. D:\NUPRO\590\HW Doctor\

When Hareware Doctor is initiated, the icon below appears in the task bar in the Windows environment.

Winbond Hardware ...

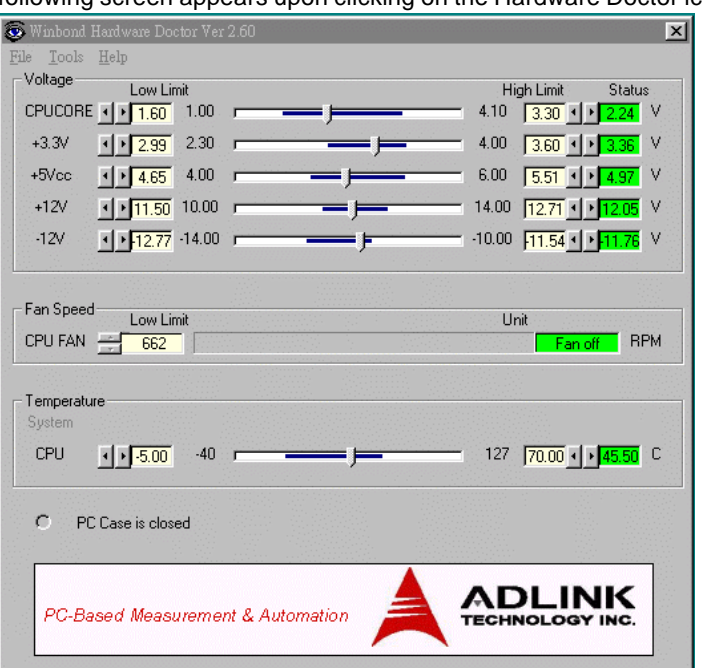

The following screen appears upon clicking on the Hardware Doctor icon.

Clicking on the upper left corner button would show you the three items as following:

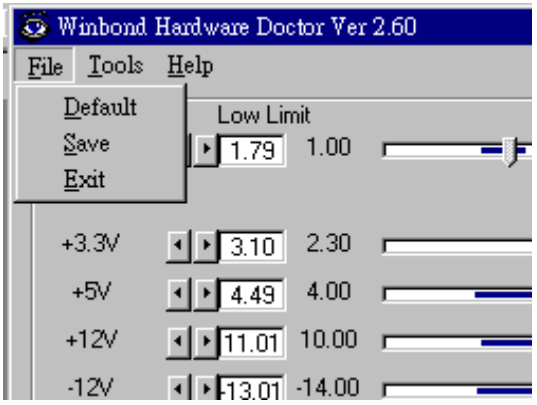

User can set all limits to default value by choosing the "default" item under "file" dialogue window

#### **Set all Limits to Default:**

 If users want to change CPU, please set all limits to default after replacing new CPU and the CPU working voltage Vcore will be load automatically. When Change another CPU, please see Default. Save the Setting Limits

#### **Limit Adjustment:**

All limits by users can be modified and saved. When users execute this program next time, the limit will be the modified value.

#### **Current Status:**

This column is the current status of the item. "Green" means this item is normal; "Red" means it is out of range and a warning message will pop up at this time.

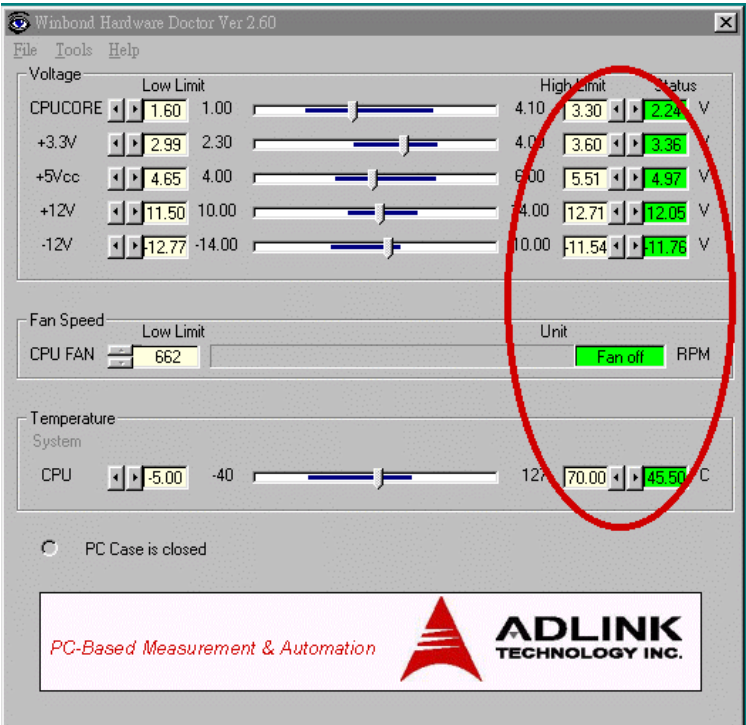

## **Case Open:**

If your PC case has a sensor for this functions , after marking this item, once the PC case is opened, the warning message will pop up and never disable unless you key in the correct password.

## **Exit:**

Choosing the "X" button on the right corner of the tool bar in Hardware Doctor main menu, the menu will be minimized on the working bar of Windows 98 and serves as a TSR program. Only choosing the "exit" item under the " file" will exit Hardware Doctor.

### **Configuration Setting:**

Press tool button and click configuration you can decide which item should be monitored or not.

User can decide the system to pop up the warning message when there is 1 fault detected or there are 3 consecutive faults detected.

In addition to pop up warning message, users can choose to activate a **Beep tone** if there is error detected. Beep tone will be continued until the error is treated.

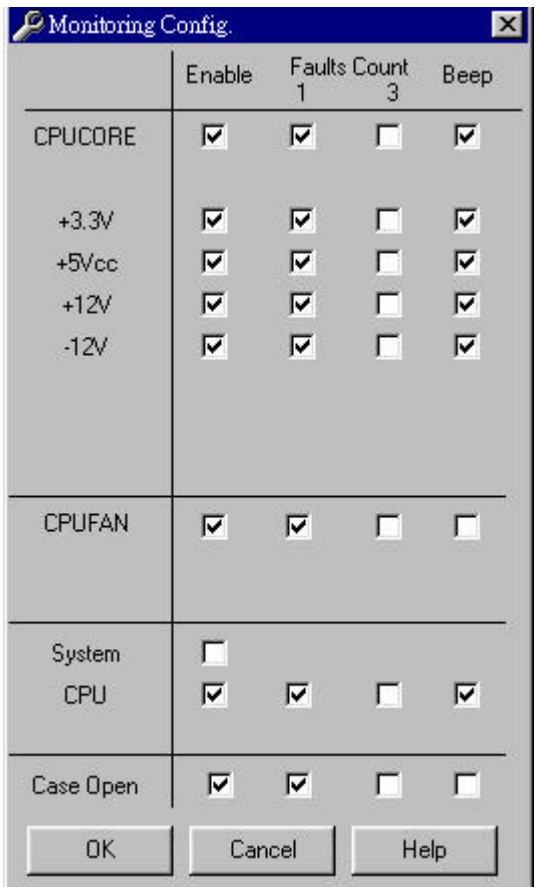

### **Fan Speed:**

The most popular PC system may only have one fan on the motherboard. When the fan is not connected or doesn't exist, the fan speed column will be indicated "Low speed". At this time, please disable the fan in the "configuration" page.

CPU fan is located in the motherboard to keep CPU in normal temperature. If this fan turns low speed or stops, the temperature will be raised and the PC/CPU may be damaged or operate unstably.

## **Note:** Only the fan with three output pins can be monitored!

## **Temperature:**

All temperature-monitoring items only permit users to change the high limit, and the low limit will be set automatically as the high limit minus 5 degree C.

Once the CPU/System temperature over the high limit, the warning message will pop up and status will turn "Red". The status will not recover to be " Green" until the temperature gets lower than the high limit minus 5 degree C. Currently we have one thermostat on board for CPU temperature. You can use another thermostat connect to CN15 (two pins connector) as system temperature sensor.

# Product Warranty/Service

Seller warrants that equipment furnished will be free from defects in material and workmanship for a period of one year from the confirmed date of purchase of the original buyer and that upon written notice of any such defect, Seller will, at its option, repair or replace the defective item under the terms of this warranty, subject to the provisions and specific exclusions listed herein.

This warranty shall not apply to equipment that has been previously repaired or altered outside our plant in any way as to, in the judgment of the manufacturer, affect its reliability. Nor will it apply if the equipment has been used in a manner exceeding its specifications or if the serial number has been removed.

Seller does not assume any liability for consequential damages as a result from our product uses, and in any event our liability shall not exceed the original selling price of the equipment.

The equipment warranty shall constitute the sole and exclusive remedy of any Buyer of Seller equipment and the sole and exclusive liability of the Seller, its successors or assigns, in connection with equipment purchased and in lieu of all other warranties expressed implied or statutory, including, but not limited to, any implied warranty of merchant ability or fitness and all other obligations or liabilities of seller, its successors or assigns.

The equipment must be returned postage-prepaid. Package it securely and insure it. You will be charged for parts and labor if you lack proof of date of purchase, or if the warranty period is expired.